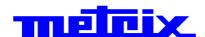

# 60MHz 2-channel OX 6062-M 60MHz 2-channel OX 6062-C 150MHz 2-channel OX 6152-C 200MHz 2-channel OX 6202-C

## **Oscilloscopes**

#### **User's Manual**

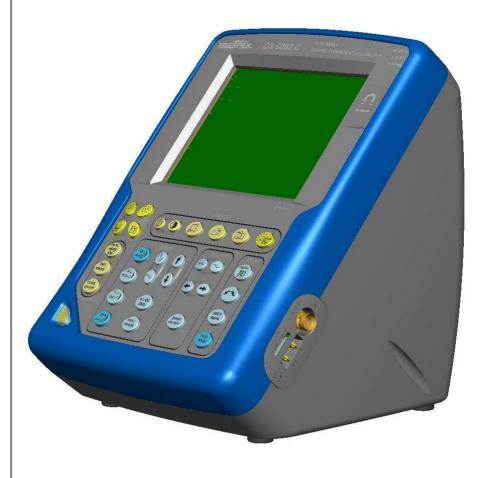

## melrix

Pôle Test et Mesure de CHAUVIN-ARNOUX Parc des Glaisins 6, avenue du Pré de Challes F - 74940 ANNECY-LE-VIEUX Tél. +33 (0)4.50.64.22.22 - Fax +33 (0)4.50.64.22.00

## **Contents**

|                            | Chapter I                                                                                                    |
|----------------------------|----------------------------------------------------------------------------------------------------|
| Introduction               | 4                                                                                                    |
|                            |                                                                                                    |
|                            |                                                                                                    |
|                            |                                                                                                    |
|                            |                                                                                                    |
|                            |                                                                                                    |
|                            |                                                                                                    |
|                            |                                                                                                    |
|                            | Chapter II                                                                                                    |
| Presentation, starting up  | 6                                                                                                    |
| OX 6xxx Views              | <b>7</b>                                                                                                    |
| Terminal Boards, stylus    | 10                                                                                                    |
| Front Panel                | 11                                                                                                    |
| Network                    | 12                                                                                                    |
|                            |                                                                                                    |
|                            | Chapter III                                                                                                    |
| Keys                       | 14                                                                                                    |
| Display                    | 19                                                                                                    |
| Menus                      |                                                                                                    |
| "Vert" Vertical menu       | 26                                                                                                    |
|                            |                                                                                                    |
|                            |                                                                                                    |
| "Display" Display menu     | 44                                                                                                    |
| "Measure" Measurement menu | 46                                                                                                    |
| "Memory" menu              | 51                                                                                                    |
| "Util" Utilities menu      | 54                                                                                                    |
| "?" Help menu »            | 59                                                                                                    |
|                            | Chapter IV                                                                                                    |
| Vove                       | 60                                                                                                    |
|                            |                                                                                                    |
|                            |                                                                                                    |
|                            |                                                                                                    |
|                            |                                                                                                    |
|                            |                                                                                                    |
|                            |                                                                                                    |
|                            |                                                                                                    |
|                            |                                                                                                    |
| •                          |                                                                                                    |
| "Util" Utilities menu      | 70                                                                                                    |
| "?" Help menu »            |                                                                                                    |
|                            | "Vert" Vertical menu "Trig" Trigger menu "Horiz" Horizontal menu "Display" Display menu "Measure" Measurement menu "Hemory" menu "Util" Utilities menu "?" Help menu » "?" Help menu » "Vert" Vertical menu "Trig" Trigger menu "Horiz" Horizontal menu "Display" Display menu "Measure" Measurement menu "Memory" menu |

## Contents (cont'd)

| Applications                  |                                       | Chapter V             |
|-------------------------------|---------------------------------------|-----------------------|
| ••                            | Display of the calibration signal     | 71                    |
|                               | Automatic measurements                | 72                    |
|                               | Cursor measurements                   | 73                    |
|                               | Phase offset measurement with cursor  | 73                    |
|                               | Automatic phase measurement           | 73                    |
|                               | Manual phase measurement              | 73                    |
|                               | Video signal display                  | 74                    |
|                               | Examination of a specific TV line     | 76                    |
|                               | "ROLL" Mode display of slow phenomena |                       |
|                               | Min/Max Acquisition                   |                       |
|                               | Measurement in "Multimeter" Mode      | 80                    |
|                               | ETHERNET network application examples | 82                    |
|                               | WEB Server                            | 84                    |
|                               |                                       |                       |
| Technical Characteristics     |                                       | Chapter V             |
|                               | Oscilloscope mode                     |                       |
|                               | Multimeter mode                       |                       |
|                               | Error messages                        | 96                    |
| Owners Owner (first time Mark | haviaal Ouasiffaatisus                | O                     |
| General Specifications - Mec  | nanical Specifications                | Chapter VI<br>page 97 |
|                               |                                       | pago o                |
| Supply                        |                                       | Chapter VII           |
|                               |                                       | page 98               |
|                               |                                       |                       |
| Index                         |                                       | page 99               |

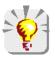

Firmware update : You may use PC software provided on the CD\_ROM and consult Internet site <a href="https://www.chauvin-arnoux.com">www.chauvin-arnoux.com</a>

#### **General Instructions**

#### Introduction

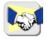

You have just purchased a 2-channel oscilloscope.

Congratulations on your choice and thank you for your trust in the quality of our products.

This range of oscilloscopes offers the following models:

| OX 6062-M | monochrom | 2-channel | 60 MHz  | 1 GHz sample |
|-----------|-----------|-----------|---------|--------------|
| OX 6062-C | color     | 2-channel | 60 MHz  | 1 GHz sample |
| OX 6152-C | color     | 2-channel | 150 MHz | 1 GHz sample |
| OX 6202-C | color     | 2-channel | 200 MHz | 1 GHz sample |

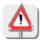

The **OX 6062** and **OX 6152 models** integer also a multimeter mode.

**Caution**: Measurement ground is connected to earth ground.

It complies with safety standard NF EN 61010-1 (2001), class1, relative to electronic measuring instruments.

For optimum service, read this manual carefully and comply with the operating precautions.

Non-compliance with the warnings and/or operating instructions might damage the instrument and/or its components and could prove dangerous for the user.

#### Precautions and safety measures

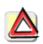

- This instrument has been designed for use:
  - indoors
  - in an environment with pollution level 2,
  - at an altitude of less than 2000 m,
  - at a temperature between 0℃ and 40℃
  - with relative humidity of less than 80% up to 31°C.
- The safety of any system integrating the apparatus concerns the responsibility of the assembler of the system.
- It can be used for measurements on circuits 300 V, CAT II in relation to earth and can be powered by a 90 to 264 V mains network.

# Definition of measurement categories

| <u>CAT I</u>  | Measurement category I is for measurements performed on circuits not directly connected to mains. <u>Example</u> : circuits not derived from mains and specially protected mains-derived circuits. |
|---------------|----------------------------------------------------------------------------------------------------|
| <u>CAT II</u> | Measurement category II is for measurements performed on circuits connected directly to the low-voltage installation. <u>Example</u> : power supply for domestic appliances and portable tools     |

#### before use

- Comply with environmental and storage conditions.
- Power supply: it must be connected to the mains network (from 90 to 264 VAC). Make sure that it is in good working conditions.

#### during use

- ullet Read carefully all the notes preceded by the symbol ullet .
- The instrument power supply is equipped with an electronic protection system which is reset automatically when the fault is eliminated.
- As a safety measure, use only suitable cords and accessories supplied with the instrument or approved by the manufacturer.

## **General instructions (cont'd)**

#### Symbols used on the instrument

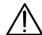

Warning: Risk of danger.

Refer to the operating manual to find out the nature of the potential hazards and the action necessary to avoid such hazards.

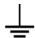

Farth

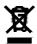

According to WEEE directive 2002/96/EC

#### Warranty

This equipment is guaranteed for **2 years** against any defect in materials or workmanship, in accordance with the general terms and conditions of sale, .

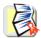

During this period, the equipment can only be repaired by the manufacturer. The manufacturer reserves the right to carry out repair or replacement of all or part of the equipment. If the equipment is returned to the manufacturer, initial transport costs shall be borne by the customer.

The warranty does not apply following:

- unsuitable use of the equipment or use with other incompatible equipment
- modification of the equipment without explicit authorization from the manufacturer's technical services
- repair carried out by a person not certified by the manufacturer
- adaptation to a specific application, not provided for in the definition of the equipment or by the operating manual
- · an impact, a fall or a flooding.

# Maintenance and metrological verification

Before the equipment is opened, it must be disconnected from the mains supply and the measurement circuits, and the operator must not become charged with any static electricity. This could cause the destruction of internal parts.

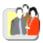

Any adjustment, servicing or repair of the unit *under power* must be undertaken only by qualified personnel, after reading the instructions in this manual.

A **qualified person** is a person who is familiar with the installation, its construction, its use and the hazards that exist. They are authorized to activate and deactivate the installation and equipment, in compliance with the safety instructions.

Information and contact details: contact your nearest distributor.

## Unpacking - Repacking

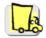

All the equipment was verified mechanically and electrically before shipping.

When you receive it, carry out a quick check to detect any damage that may have occurred during transport. If necessary, contact our sales department immediately and register any legal reservations with the carrier.

In the event of reshipping, it is preferable to use the original package. Indicate the reasons for the return as clearly as possible in a note attached to the equipment.

#### Cleaning

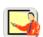

- · Turn the instrument off.
- Clean it with a damp cloth and soap.
- Never use abrasive products or solvents.
- Allow to dry before any further use.

## **Description of the instrument**

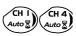

This manual describes the operation of an *OX 6152* oscilloscope.

The adjustment of the 2 ways is accessible by the opposite keys.

#### **Presentation**

This instrument is part of our range of portable oscilloscopes. Its special feature is that it groups **2 instruments** into one (**OX 6062** and **OX 6152** only):

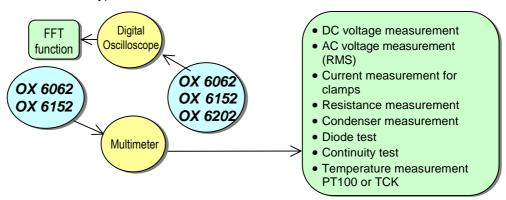

- a digital oscilloscope for laboratory use, intended for the analysis of the signals encountered in electronics
- OX 6062 and OX 6152 only: an 4,000-count multimeter.
   Caution: "measurement ground is connected to earth ground".

The instrument works with a constant acquisition depth of 2500 counts.

Memory management is organized using a "Windows®"-type file system.

A large colour (or monochrome **OX 6062-M**) **LCD screen** is used to view the signals applied, along with all the settings.

The main control functions are directly accessible using the keys on the front panel and can be modified using a **touch-sensitive pad** with the **stylus** supplied.

A graphical interface similar to a PC's is used to:

- select the advanced functions by means of drop-down menus and the touch-sensitive pad
- act directly on the objects (curves, cursors, etc.) displayed on the screen.

This means that the settings can be modified.

This instrument is completed by **RS232**, **ETHERNET** and **CENTRONICS communication interfaces** (option).

#### Starting up

- The oscilloscopes are designed to operate on a power source delivering 90 to 264 V (ACrms) at 50 to 60 Hz.
- Take the power cord which is in the trunk (p. 9). The power supply can remain in the trunk.

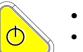

- Connect the power cord to the mains.
- Press the instrument's ON switch: it lights on and then a clock is displayed on the screen during the start-up sequence.

The message "Instrument start-up" is displayed.

The oscilloscope is then ready for use.

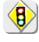

By default, the "Advanced" mode is not active (see p. 58).

OX 6062

**OX 6152** 

**OX 6202** 

Front Panel

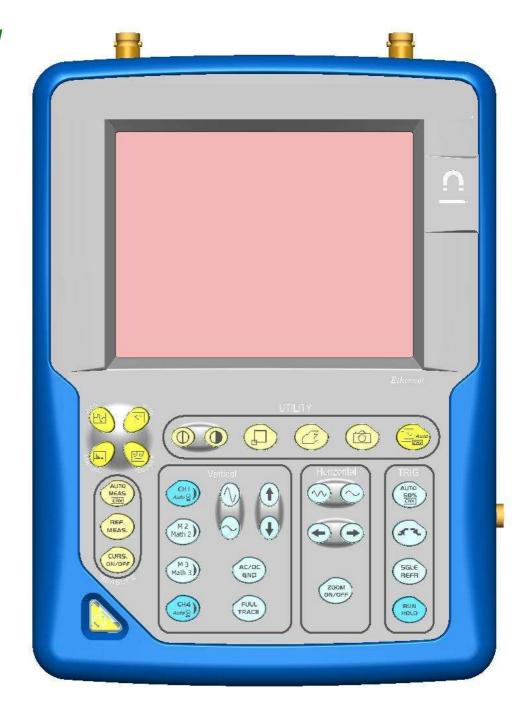

**OX 6062** 

**OX 6152** 

**OX 6202** 

Rear panel

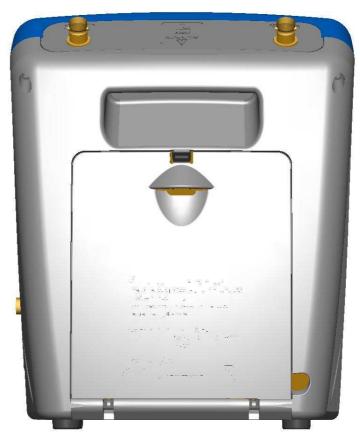

Marking

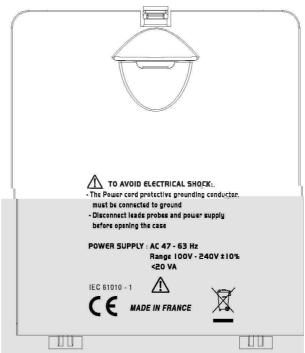

**OX 6062** 

**OX 6152** 

OX 6202

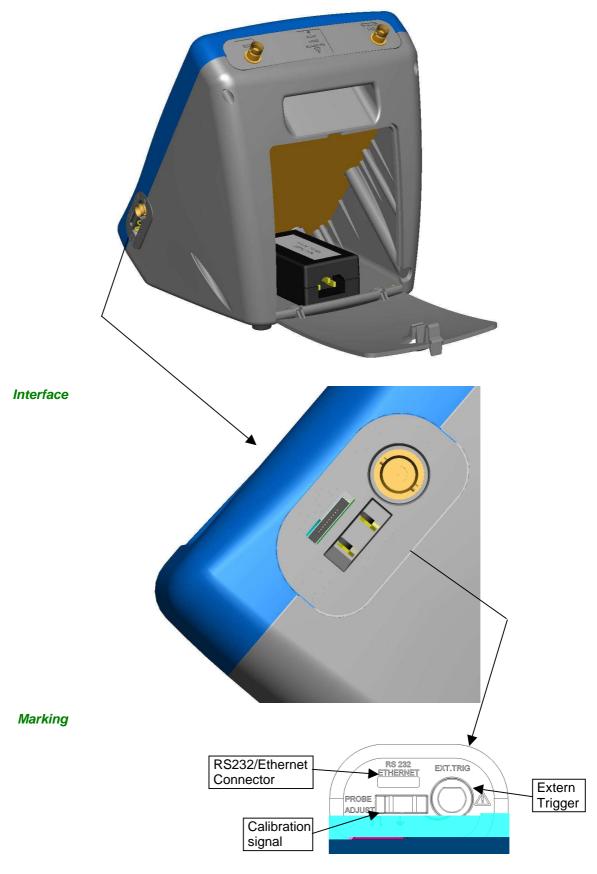

#### **Terminal board**

OX 6062 OX 6152 OX 6202 OX 6062 OX 6152 ALL INPUTS marking 300V CAT II CH4 IMΩ ISpF OX 6202 marking **300V** CAT II IM $\Omega$  12pF

#### **Stylus**

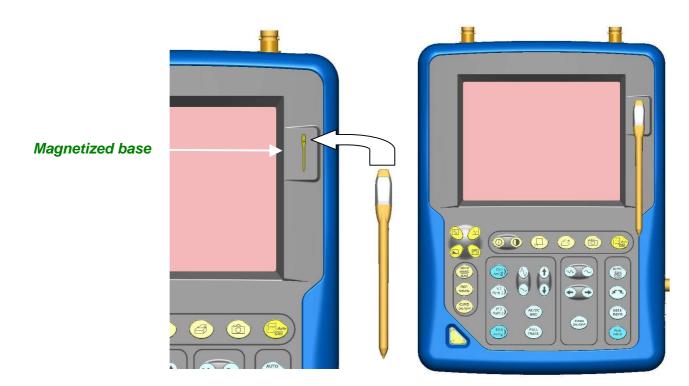

#### Front (description)

The main functions of the instrument are accessible on the front panel and can be modified using the touch-sensitive pad (with its stylus) or the menu bar.

#### 1 On/Standby/Off key

power on by a short press

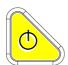

- switch the instrument to standby (yellow LED flashing inside the key) by one short press. A second press on the key reactivates the instrument.
- power off by a long press (> 3 s):
  - the recording time of the files and configuration is < 15 s. long press on this key.

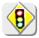

If the instrument is not equipped with a battery, never disconnect the instrument from the mains while the message "System shut down: Please wait before switch off power" is displayed on the screen. Otherwise, the current file and all the files previously saved will be lost.

#### 1 touch-sensitive pad and stylus

These can be used for:

selection of menus, validation of functions, movement of symbols appearing on the LCD screen.

- The **menus** at the top of the screen and the submenus selected by the pointer open and are validated with the stylus.
- The **menus** in the curve display area, the command area the status area

can be opened with the stylus.

- The **stylus** can move the symbols displayed in:
  - 1. the main display area:

trigger position position of cursors reference of the traces displayed

2. the bargraph:

trigger position position of cursors position of zoomed area in the acquisition memory

Place the pointer on the symbol to be moved and keep the stylus pressing down while you move it to the required position.

• It is possible to use the stylus to **zoom** in the display area: drag to create a rectangle.

4 "operating mode"

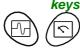

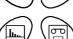

You can select the operating mode of the instrument by pressing one of these 4 keys:

"oscilloscope"

"multimeter" (\*) (not available on OX 6202)

"harmonic analyser" (not available)

"recorder" (not available)

(\*) Caution: measurement ground is connected to earth ground

28 keys only active when pressed

Shortcut access to the most common functions: see chapter on "The Keys" for the "Oscilloscope", "Multimeter".

#### **Network**

Configuration of the "Network" interface (ETHERNET).

This interface uses the same connector (RS232/ETHERNET), located on the right-hand side of the instrument, and requires a specific ETHERNET / RJ 45 cable.

General principles of the ETHERNET network ETHERNET and TCP/IP (Transmission Protocol/Internet Protocol) are used to communicate on a company's network.

Addressing

Each piece of equipment under TCP/IP has a physical address (ETHERNET) and an Internet address (IP).

ETHERNET physical addresses

A physical or ETHERNET address, stored in ROM or PAL, identifies each item of equipment on the network. The physical address enables the equipment to determine the source of data "packet" transmission. The physical address is a number coded over 6 bytes represented in hexadecimal form. Hardware manufacturers procure physical addresses and allocate them incrementally when the product is manufactured. The physical addresses cannot be modified.

IP addresses

An IP address is coded over 4 bytes, displayed in decimal format.

(Example: 132.147.250.10). Each field may be coded between 0 and 255 and is separated by a decimal point.

Unlike the physical address, the IP address can be modified by the user.

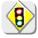

You must ensure that the IP address is unique on your network. If an address is duplicated, network operation becomes random.

The IP address is made up of two parts:

- the network identifier (Network ID) identifying a given physical network
- the host identifier (Host ID) identifying a specific item of equipment on the same network.

There are 5 addressing classes. Only classes A, B and C are used to identify the equipment.

See below:

| Class A    |            |          |          |
|------------|------------|----------|----------|
| 0XXXXXXX   | XXXXXXXX   | XXXXXXX  | XXXXXXXX |
| Network ID |            | Host ID  |          |
| Class B    |            |          |          |
| 10XXXXXX   | XXXXXXX    | XXXXXXX  | XXXXXXX  |
| Netw       | ork ID     | Host ID  |          |
| Class C    |            |          |          |
| 010XXXXX   | XXXXXXX    | XXXXXXXX | XXXXXXXX |
|            | Network ID |          | Host ID  |

## SUBNET mask and GATEWAY

If the result of the operation 'ET LOGIQUE' between IP address of the recipient of the message and the value of subnet mask is different from the address of the recipient of the message, this message is sent to the gateway which will be given the responsibility to forward it to destination.

The programming of the mask and the address of the gateway is possible on the instrument, in the Advanced mode.

#### **DHCP Protocol**

This protocol is used to automatically assign an IP address to the instrument when it connects up to the network.

A **DHCP** (Dynamic Host Configuration protocol) server must be accessible on this network (contact your network administrator to make sure that this server is present).

#### **FTP protocol**

**FTP** (File Transfer Protocol) is used in the oscilloscope for fast file transfers to or from a PC.

To use it, open the browser on the PC and, in the **URL** field, type the IP address of the instrument, preceded by "ftp:"

Example: ftp://192.168.3.1

The oscilloscope is an **FTP server**.

See §. Applications p. 87 and 82.

#### **HTTP protocol**

With this protocol, the instrument can act as a WEB server and you can access the most frequent settings and view traces on your PC using your browser (EXPLORER, NETSCAPE, ...)

To use it, open the browser on the PC and, in the **URL field**, type the IP address of the instrument, preceded by "http:"

Example: http://192.168.3.1

See §. Applications p. 84.

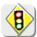

To be able to display the traces, you must install on your PC the Java Virtual Machine JVM SUN 1.4.1 (or higher). This JVM can be dowloaded from the site http://java.sun.com

#### **LPD** protocol

This protocol (Line Printer Daemon) is used by most of the printers connected to an ETHERNET network, but also by the printing server units which handle conversion between ETHERNET and CENTRONICS (Example: Jet Admin) and UNIX and LINUX workstations.

An **LPD** server can also be installed on a PC (available as an option with WINDOWS 2000 or XP).

In all cases, the instrument is an **LPD** client which has to be configured to indicate to it the IP address of the **LPD** server (the workstation PC or directly the printer) and the logical name of the printer managed by the server.

See §. Applications p. 83.

### **Oscilloscope Mode**

#### The Keys

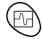

By pressing this key, you can select the "oscilloscope" mode.

#### 5 "UTILITY" keys or key pad

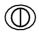

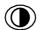

Direct access to LCD contrast adjustment.

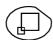

When this key is pressed, the display mode switches from normal to "full screen" display (and vice versa).

The screen is organized in such a way as to leave an optimum trace plotting surface area: removal of:

the menu bar,

the parameters of the traces of the time base, the bargraph.

Only the permanent settings and the measurements will remain.

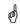

The controls on the front panel remain active.

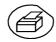

Triggers a **hardcopy** in accordance with the configuration chosen in the "Util" and "Hardcopy" menus.

A second press before the end of the process will interrupt the current printout. If printing is impossible, a "Printing error" message will be sent.

The " " symbol is displayed in front of the settings display zone when printing is in progress.

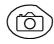

The first press will **freeze** the traces on the screen. They will be displayed in a lighter colour as a reference to be compared with another acquisition.

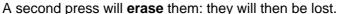

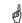

- Traces will be saved only through the "Memory → Trace → Save" menu.
- The reference memories will be accompanied by their reference number.

#### 1 "AUTOSET" key

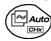

Automatic optimum adjustment by **Autoset** on the channels where the signal is applied.

This concerns the following parameters: the coupling, the vertical sensitivity, the time base, the gradient, the framing and the trigger.

The lowest frequency signal is used as the trigger source.

If no trace is detected on the inputs, the autoset will be aborted.

## Selective "AUTOSET"

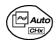

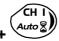

When pressed at the same time as a *CHx* key (CH1 or CH4), this defines the corresponding channel as the trigger source. It initiates an autoset which will take this selection into account. Channel CHx then becomes active for adjustment using the keys:

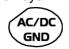

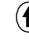

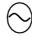

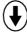

#### 4 "Trigger" keys

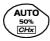

Sets the trigger **level** to the average value of the signal (50%) without modifying the trigger coupling.

When pressed in combination with a *CHx* key, this activates the same the same function, after first selecting the corresponding channel as the trigger source.

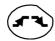

selects the trigger **gradient** (up **s** or down **s**) by successive presses. The gradient is indicated in the status area.

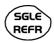

Successive presses can be used select one of the following **acquisition modes**:

Single shot (Mono) = SINGLE

Triggered Trig

Automatic (Auto) = REFRESH

#### • "SINGLE" mode:

A single acquisition is authorized, triggered by pressing the **RUN HOLD key**.

For any further acquisition, the trigger circuit must be reset by pressing the RUN HOLD key.

#### • "TRIGGERED" mode:

The screen's content is only refreshed when there is a trigger event linked to the signals present on the oscilloscope's inputs (CH1, CH4, EXT).

If there is no trigger event linked to the signals present on the inputs (or if there is no signal on the inputs), the trace is not refreshed.

#### • "AUTOMATIC" mode:

The screen's content is refreshed even if the trigger level is not detected on the signals present on the inputs.

When there is a trigger event, screen refreshing is managed as in the "Triggered" mode.

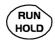

- allows acquisition to be started and stopped in "TRIGGERED" and "AUTOMATIC" modes.
- resets the trigger circuit in "SINGLE" mode.

Acquisition is initiated according to the conditions defined by the acquisition mode (**SGLE REFR** key).

The acquisition status is indicated in the status area:

RUN = started
STOP = stopped
PRETRIG = acquisition

#### 3 "MEASURE" keys

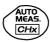

activates or deactivates the display of the window for the 19 **automatic** measurements on the reference trace.

When pressed in combination with a *CHx* key, it displays the measurements concerning the corresponding channel.

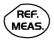

By means of successive presses, this selects one of the displayed traces as the **reference trace** for the automatic and manual measurements.

It appears in the "Measure" menu  $\rightarrow$  Reference.

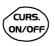

Activates or deactivates the **cursor** display for manual measurements.

The cursors can be moved directly on the touch -sensitive pad using the stylus.

- The "dt" measurements (time difference between the two cursors) and "dv" measurements (voltage difference between the 2 cursors) are indicated in the status area.
- The absolute value of the cursor selected is indicated in the "Current Settings" area.

## 3 "HORIZONTAL" keys or key pads

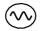

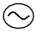

Adjustment of the time base coefficient (T/DIV).

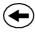

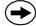

After a Zoom, the "Z-Pos." setting modifies the **position** of the screen in the acquisition memory.

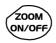

Activates or deactivates the "Zoom" function.

By default, the zoom is performed around the samples located in the middle of the screen.

A zone can be zoomed by tracing a rectangle around the area to be enlarged using the stylus on the touch-sensitive pad. The sensitivity, time base and horizontal and vertical alignment values are recalculated automatically.

Definition of terms used

Validated channel: Display enabled, trace displayed after RUNDisplayed channel: Channel validated, trace present on the screen

**Selected** channel: The parameters of this channel can be set with the keys:

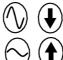

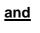

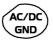

5 "VERTICAL" keys or key pads

| Step 1                                                | Step 2        | Step 3                                                                                                   |
|-------------------------------------------------------|---------------|----------------------------------------------------------------------------------------------------|
| <b>Before</b> pressing one of the following keys:     | Press 💫       | After pressing one of the preceding keys:                                                                |
| The channel concerned is not displayed.               | CH I<br>Auto  | The channel is displayed and selected.                                                                   |
|                                                       | M 2<br>Math 2 | On CH1 and CH4, the vertical sensitivity and the vertical position are assigned to the channel selected. |
| The channel concerned is displayed, but not selected. | M 3<br>Math 3 | The channel is selected.                                                                                 |
| The channel concerned is displayed and selected.      | CH 4          | The channel is not selected any longer.                                                                  |

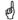

A long press on one of the keys **CHx** causes a **vertical autoset**:

- This modifies the sensitivity and vertical positioning of the channel in question.
- It optimizes the display on the screen by activating and selecting the channel.

The channel is displayed and selected.

5 "VERTICAL" keys or key pads (cont'd)

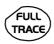

Activates or deactivates horizontal splitting of the display zone.

When activated, the "Full Trace" function is indicated by:

- the presence of a continuous horizontal line in the middle of the display area
- horizontal splitting of the graticule.

After activation of the function:

- traces 1 and 3 are assigned to the upper part of the display,
- traces 2 and 4 are assigned to the lower part in order to prevent overlays.

The traces can then be moved vertically in the two zones.

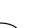

This function can also be used in "full screen" mode.

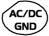

Successive presses allow selection of the **input coupling** (AC, DC or GND) for the last channel selected.

The coupling is indicated in the channel parameters area:

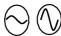

Adjustment of the vertical **sensitivity** of the last channel selected:

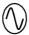

increases the vertical sensitivity

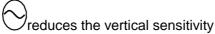

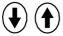

Adjustment of the vertical **position** of the last channel selected:

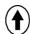

moves it upwards

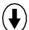

moves it downwards

#### **Display**

Display

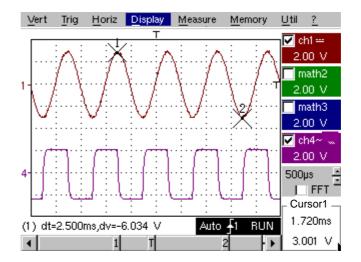

**Composition** The oscilloscope display is divided into 4 functional zones.

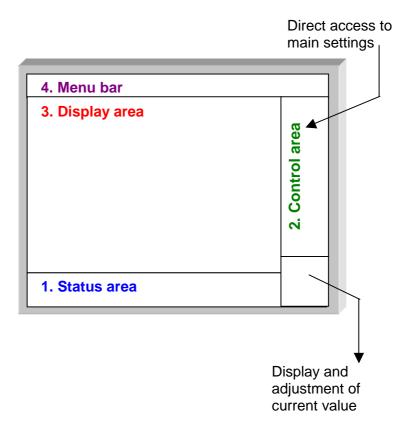

- 1. Status area Three types of
  - Three types of general information appear in this area:
  - The **bargraph** representing the screen position, the trigger and the cursors in the acquisition memory.
  - The instrument permanent settings.
  - The **measurements**, when the cursors are present on the screen.

#### **Bargraph**

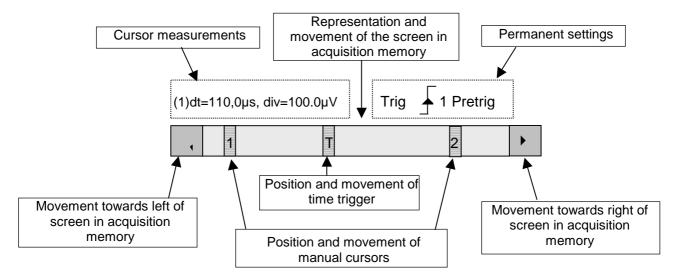

Each element in the bargraph can be moved with the stylus.

#### **Permanent settings**

This zone refers to the trigger status (mode, edge, source, current status).

When the stylus is placed on this information, the "Trigger Parameters" menu can be opened by pressing twice.

## <u>Cursor</u> measurements

This zone refers either to:

- the horizontal (dt) and vertical (dv) differences between 2 cursors in the case of manual measurements
  - Example: (1) dt = 110.0 μs, div = 100.0 μV
- phase measurement in the case of manual phase measurement (Ph).
  - $\ge$  Example: (1) Ph = 200.0°
- the automatic measurements selected using the "Automatic Measurements" or "Phase measurement" menus
  - Example: (2) F = 1.0000 kHz, Vpp = 7,500 V

#### 2. Control area

The parameters displayed in this area are:

- The parameters of each channel and trace: display, sensitivity, coupling, bandwidth limitation, vertical scale, function, Zoom.
- The time base value, the presence of a Zoom and a change in the signal representation domain (FFT).
- Active adjustment of the last selected element:

trigger level

trigger time position

channel offset value

X & Y position of cursor

Time display, if no measurement has been selected.

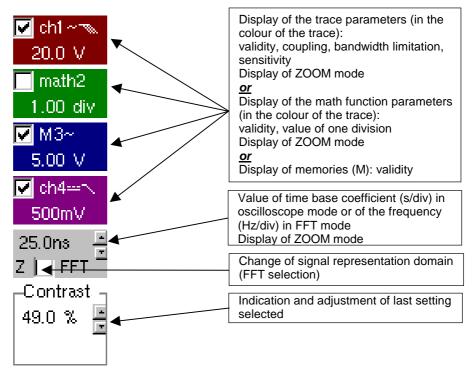

- The channels and functions can be validated using the stylus or the keys.
  - The "✓" symbol indicates whether a channel or function is selected, or whether FFT mode is selected.
  - The settings of the time base (or the frequency) and the value of the active parameter can be modified using the UP/DOWN button next to the display of the current value.
  - After modification of the time base, the corresponding sampling frequency is indicated in the settings area.
  - Double-tapping with the stylus on the parameters of a channel or on the value of the time base, directly opens the associated menus:
    - Sensitivity/Coupling and Vertical Scale, for the channels
    - Vertical scale for the functions
    - Source, trigger mode and RUN/STOP, for the time base.

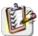

The grouped "Source" and "Trigger Mode" menus can be opened by a double press with the stylus on the time base area.

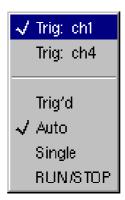

RUN/STOP starts and stops acquisition from this menu. The acquisition status is indicated in the status area on the screen.

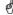

The symbol "✓" indicates the source and trigger mode selected.

#### 3. Display area

The graphic elements displayed associated with the traces in this area are:

- a trigger time position indicator
- a trigger level indicator
- a trace number identifier
- a vertical position indicator for the reference level of each trace
- cursor position indicators linked to the trace for the automatic automatic measurements
- position indicators regarding the cursors linked or not to the trace for manual measurements
- selection of a zoom zone

# 

## **Definition of display**

| Refs. | Elements selectable using the touch-sensitive pad                                                                |
|-------|----------------------------------------------------------------------------------------------------|
| 1     | Trace displayed                                                                                                  |
| 2     | Vertical position indicator of the reference level of the trace displayed and identification of the trace number |
| 3     | Indication of Trigger time position                                                                              |
| 4     | Division of graticule                                                                                            |
| 5     | Position indicator of the cursors for the first automatic measurement                                            |
| 6     | Manual measurement cursor position indicator                                                                     |
| 7     | Phase measurement cursor position indicator                                                                      |
| 8     | Trigger level position indicator                                                                                 |
| 9     | Selection of a zoom zone                                                                                         |
| 10    | Indicator of trigger time position overshoot outside the display window                                          |
| 11    | Indicator of trigger level position overshoot outside the display window.                                        |
| 12    | Indicator of channel level overshoot outside the display window.                                                 |

Menu accessible from display area

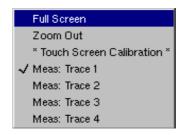

By double-tapping with the stylus in the display area, the menu concerning the display can be opened directly.

The "Full Screen" and "Zoom Out" options are directly accessible (see §. Display Menu).

The same applies to the selection of the automatic and manual measurement reference signal (see §. Measure Menu).

It is possible to use the stylus to **zoom** in the display area by pulling a rectangle.

After zooming in on part of the screen, the sensitivities of the traces and the time base are recalculated.

- The symbol "Z" appears in the signal and time base parameters display.
- The zoomed section is represented in the bargraph.
- The "Zoom Out" menu (see §. Display Menu) can be used to return to the original display, the zoom key de-activates the horizontal zoom.
- The value of the horizontal zoom is adjusted to assign a calibrated value to the horizontal scale (zoom factor: x 5 max.)
- If the vertical selection of the zoom is greater than 6 divisions, no vertical zoom is performed (zoom factor: x 16 max.).

All the symbols present in the display area:

- trigger indicators,
- trace position indicator,
- manual cursor position indicator,
- etc.

can be moved using the stylus.

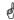

The new modified symbol value is indicated in the current settings display area.

Calibration of the touch-sensitive screen

To optimize selection of the different elements present in the display area using the stylus, calibration of the touch-sensitive screen may prove necessary.

Select the "Touch Screen Calibration" option proposed in the display area menu or in the Util menu.

Calibration of the touch-sensitive screen (cont'd)

Follow the instructions on the screen

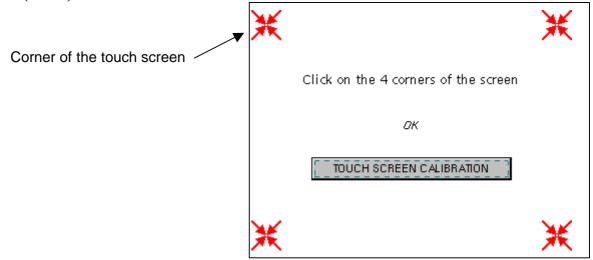

Use the stylus to point at the centre of the 4 patterns displayed on the screen.

Validation of the input is indicated by modification of the pattern.

and)

The pointing order is not important.

Once the 4 inputs have been recorded, validate the calibration with **OK**.

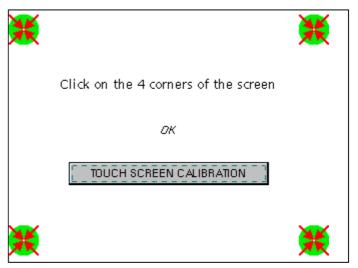

The touch-sensitive screen is calibrated and the display returns to normal mode.

#### 4. Menu bar

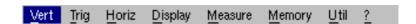

All the oscilloscope functions can be accessed via the main menus.

The "Vert" Menu

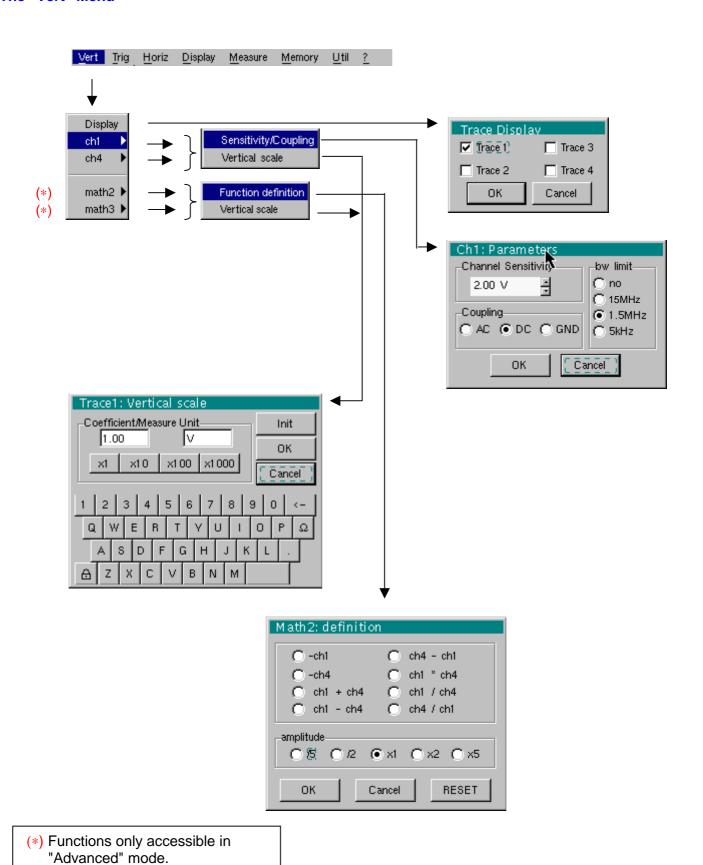

See §. Description, page 58.

#### **Display**

Opens the "Trace display" menu for validating or devalidating the traces.

The "\scrip" symbol in front of a trace indicates that it has been validated.

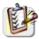

The traces can be validated or devalidated from the control area by using the stylus.

#### ch1 ch4

Modify the parameters of channels ch1 and ch4 independently, as well as the vertical scale of the trace selected.

#### Sensitivity / Coupling

Modifies the parameters of the selected channel.

#### **Channel Sensitivity**

Modification of the channel's sensitivity using the stylus on the scrollbar, adjustable by sequence: from 2.5 mV to 200 V/div.

and)

The sensitivity is indicated in the channel parameter display area. It takes into consideration the parameters of the "Vertical scale" menu.

#### Coupling

Modification of AC - DC - GND coupling

**AC**: blocks the DC component of the input signal and attenuates the signals below 10 Hz

**DC**: transmits AC and DC components of the input signal

**GND**: internally, the instrument links the input of the channel selected to a 0 V reference level

The "O" symbol indicates the coupling selected. Coupling is indicated in the modified channel's parameter display area.

#### bw limit

Limits to 15 MHz the bandwidth of the channel and its trigger circuit to reduce display noise and false triggering.

and)

The bandwidth of each channel can be limited to 5 kHz, 1.5 MHz or 15 MHz. The bandwidth limit of a channel is indicated in the control area by following symbols:

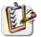

This menu can also be called up by double-pointing with the stylus on the required channel parameter display area.

#### Vertical scale

Defines the vertical scale of the channel selected on the basis of the current settings. Readings of the direct measurements of the value analyzed and its unit are provided.

#### Coefficient

Assignment of a multiplication coefficient to the selected channel's sensitivity.

This can be modified with the stylus, using the table of usable numbers, after selecting the "Coefficient" zone.

The ←

#### Measurement unit

Modification of the selected channel's vertical scale unit.

The modification is performed by means of the stylus, using the table of usable characters after selecting the "measure unit" zone.

The ← key deletes the character preceding the cursor in this area.

The vertical scale unit will be indicated in the modified channel's parameter display.

<u>Init</u> Reinitializes the multiplication coefficient to 1.00 and returns to the V measurement unit.

Validation of the selections by "**OK**". Exit from the menu without modification by "**Cancel**".

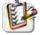

This menu can also be called up by double-pointing with the stylus on the required channel's parameter display area (ch1 or ch4).

#### math2 math3

For the math2 math3 traces, definition of a mathematical function and the vertical scale.

#### Function definition

Menus present only in Advanced mode (see §. "Util" Menu).

Defines the mathematical function to be assigned to the selected trace by means of a vertical keyboard, linking traces ch1and ch4, as well as M1 and M4 if necessary.

#### **Functions**

8 predefined mathematical functions can be linked to the traces:

| - Ch1 | - Ch4 | Ch1 + Ch4 | Ch1 - Ch4 | Ch4 - Ch1 | Ch1 x Ch4 | Ch1 / Ch4 | Ch4/Ch1 |
|-------|-------|-----------|-----------|-----------|-----------|-----------|---------|
|-------|-------|-----------|-----------|-----------|-----------|-----------|---------|

Validation of the selections by "**OK**". Exit from the menu without modification by "**Cancel**".

| If                                                          | then                                                                                          |
|-------------------------------------------------------------|-----------------------------------------------------------------------------------------------|
| the dynamic calculation of the vertical scale is impossible | a message indicates that the measuring unit on this function will be vertical division (div). |
| the dynamic calculation of the vertical scale is possible   | it takes into account of the sensitivities of the channel sources.                            |

Particular cases: Value of the measuring unit

Ch1 + Ch4 Sensitivity and measuring unit used on channel 1
Ch1 - Ch4 Sensitivity and measuring unit used on channel 1

In each cases, the measuring unit can be re-defined and a coefficient can be applied to the measurement results (refer to §. Vertical scale).

#### **Amplitude**

Multiplying or dividing coefficients make it possible to optimize the representation of the result :

| /5  | /2  | x 1 | x 2 | x 5 |
|-----|-----|-----|-----|-----|
| , 0 | , _ | ^ ' | ^ = | Α 0 |

#### **Examples**

# <u>Example 1</u> Addition of two traces

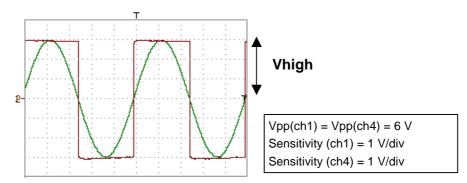

Traces ch1 and ch4 are optimised on 6 vertical divisions.

Vamp ch1 = 6 vertical divisions Vamp ch4 = 6 vertical divisions

- math3 = ch1 + ch4 (Amplitude : x 1)

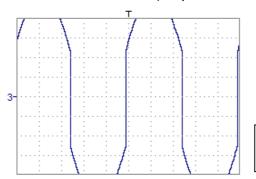

Vertical scale math3 = 1.00 div Vpp math3 = 12.00 div Vhigh math3 = 6.00 div

There is a high and low overshoot, so division by 2 is necessary to optimize display of the result.

- math3 = (ch1 + ch4) / 2 (Amplitude : / 2)

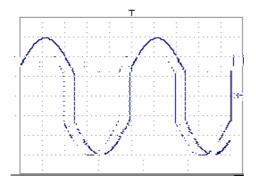

Vertical scale math3 = 2.00 div Vpp math3 = 6.00 div = 12.00 V Vhigh math3 = 3.00 div = 6.00 V

Division by two adjusts the addition to the dynamics of the screen.

Vamp (math3) = 6 vertical divisions

The measuring unit and the sensitivity of ch1 are used during the display of measurements.

You can then open the menu "Vertical Scale" of math3 (see §. Opening of the menu from: math2, math3, p. 32) to assign a coefficient to the result and to modify the measuring unit.

#### Example 2

Multiplication of two traces

As for the addition of traces, there is an even more significant high and low overshoot. The overshoot is due to the increase in dynamics of the numbers after a multiplication; to avoid this and standardize the result, the vertical scale adapts. With an amplitude x 1, the product is included in the dynamics of the screen. Moreover, the sensitivity of the **math** function is:

sensitivity  $_{math}$  = sensitivity  $_{ch1}$  x sensitivity  $_{ch4}$  x 4

sensitivity  $_{math3}$  = sensitivity  $_{ch1}$  x sensitivity  $_{ch4}$  x 4

= 5 x 5 x 4

= 100 VV

Vhigh  $_{math3}$  = Vhigh  $_{ch1}$  x Vhigh  $_{ch4}$ = 10 x 10

= 100 VV

(= 1 div)

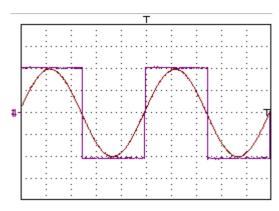

Vamp(Ch1) = 4 vertical divisions Vamp(Ch4) = 4 vertical divisions

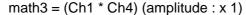

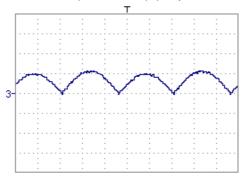

The result of the multiplication is translated into divisions on the screen.

You can then open the menu "Vertical Scale" of math3 (see §. Opening of the menu from: math2, math3, p. 32) to assign a coefficient to the result and to modify the measuring unit.

In our example (amplitude: x 1):

- Then select math3 as the reference for the automatic and manual measurements (see §. "MEASURE" Menu).
- Then display the table of 19 measurements made on the math3 trace math3 (see §. "MEASURE" Menu).

The measurements displayed are the exact result of the multiplication of the two traces Ch1 and Ch4 in the unit (VV).

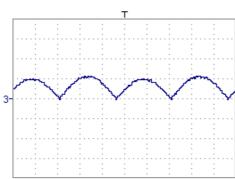

Sensitivity (math3) = 100 VV Vpp (math3) = 100 VV

<u>Example 3</u> Division of two traces

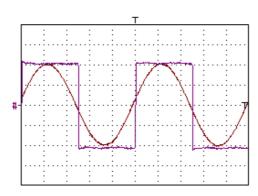

Sensitivity (ch1) = 5 V/div Sensitivity (ch4) = 5 V/div Vamp(ch1) = Vamp(ch4) = 20V

The ch1 and ch4 traces are displayed on 4 vertical divisions. math2 = ch1 / ch4

The sensitivity of the math2 function is : sens  $_{math2}$  = sens  $_{ch1}$  / sens  $_{ch4}$ 

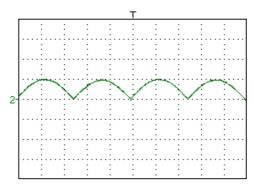

Sensitivity math2 = 1 V/V Vamp math2 = 1 V/V

## Function definition (cont'd)

**RESET** cancels the selected function and resets the amplitude in x 1.

Vertical scale Definition of the vertical scale for the selected trace

d Calling this menu from math2 and math3 is identical to calling ch1 to ch4.

## Opening of the menu from: math2, math3

#### Coefficient

Modifies the value of a division (div) in the selected trace.

This can be modified with the stylus, using the table of usable numbers, after selecting the "Coefficient" zone.

The  $\leftarrow$  key deletes the character preceding the cursor in this area.

The predefined values (x1, x10, x100, x1000) correspond to standard probe coefficients and can be assigned directly.

The value of a division will be entered into the display of the modified trace parameters.

#### Measurement unit

Modification of the unit of the vertical scale (div) for the selected MATH function.

This can be modified with the stylus, using the table of usable numbers, after selecting the measurement unit zone.

The  $\leftarrow$  key deletes the character preceding the cursor in this area.

The "  $\mbox{\ensuremath{\&}}$  " key can be used to switch between upper-case and lower-case characters.

#### Le Menu « Décl »

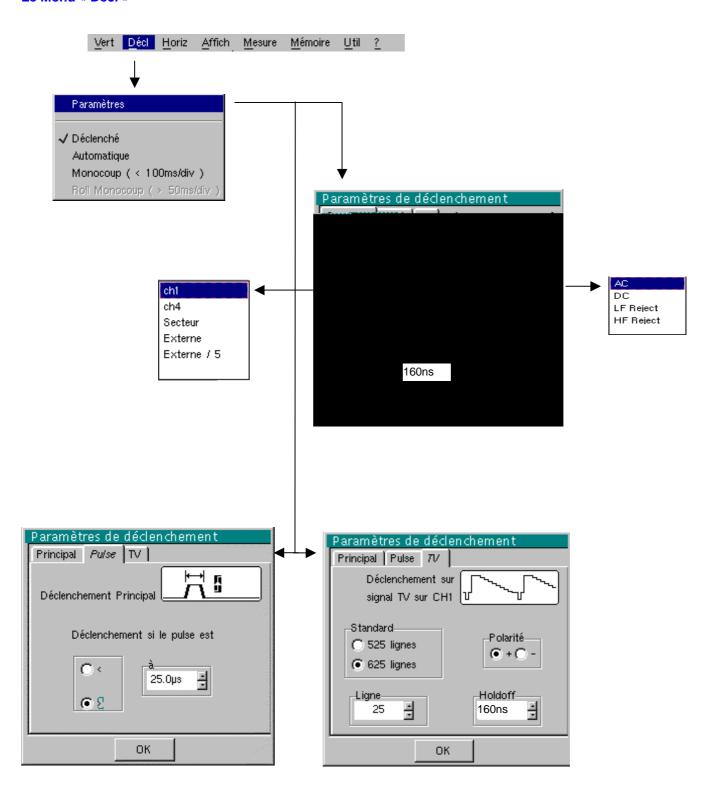

#### **Définition**

Cette gamme d'oscilloscopes de table est pourvue de « déclenchements évolués ».

L'onglet « **Principal** » permet de choisir et de paramétrer la source de déclenchement principal.

La validation du choix de déclenchement se fait en guittant le menu.

| Si                                                  | alors                                        |
|-----------------------------------------------------|----------------------------------------------|
| l'utilisateur quitte depuis l'onglet « Principal », | il se trouve en déclenchement « Principal ». |
| l'utilisateur quitte depuis l'onglet « Pulse »,     | il se trouve en déclenchement « Pulse ».     |
| etc.                                                | etc.                                         |

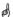

- Il n'existe qu'un seul Holdoff, bien qu'il soit programmable depuis les onglets « Principal » et « TV ».
  - Le Holdoff s'applique à la source de déclenchement principal.
- Chaque source de déclenchement possède ses propres attributs : Couplage, Niveau, Front, Rej Bruit.

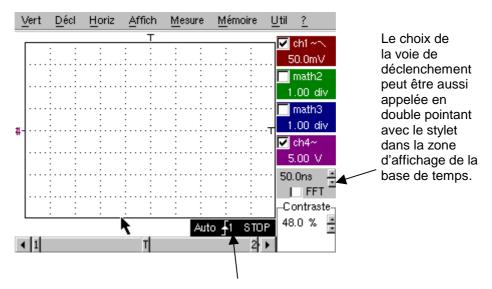

Les paramètres de déclenchement peuvent être aussi appelés en double pointant avec le stylet dans la zone d'affichage des paramètres de déclenchement.

#### Paramètres Sélection des « Paramètres de Déclenchement ».

Principal Déclenchement sur front

Source Sélection d'une voie comme source de déclenchement :

CH1, CH4, Secteur, Externe, Externe /5.

Couplage Sélection du filtre de la source principale de déclenchement :

AC Couplage alternatif (10 Hz à 200 MHz):

bloque la composante continue du signal.

**DC** Couplage continu (0 à 200 MHz) :

laisse passer tout le signal.

**LF Reject** Réjection des fréquences du signal source < 10 kHz :

facilite l'observation des signaux présentant une

composante continue ou une basse fréquence indésirable.

**HF Reject** Réjection des fréquences du signal source > 10 kHz :

facilite l'observation des signaux présentant du bruit haute

fréquence.

#### <u>Front</u> Sélection de la pente de déclenchement :

+ pente de déclenchement ascendante

pente de déclenchement descendante

La pente de déclenchement sélectionnée est reportée dans la zone d'état.

<u>Niveau</u> 454mV Réglage du niveau de déclenchement avec le stylet en agissant sur l'ascenseur.

Le niveau de déclenchement est reporté dans la zone d'affichage de la valeur en cours, après modification. Il peut être ajusté finement.

#### Rejet bruit Non Hystérésis de $\approx \pm 0.5$ div.

**Oui** introduit un hystérésis de  $\approx \pm 1,5$  div.

Holdoff 160ns permet:

• d'inhiber le déclenchement pendant une durée prédéfinie

• de stabiliser le déclenchement sur des trains d'impulsions.

Un double pointage sur ce champ fait apparaître à l'écran un clavier numérique virtuel pour une saisie directe de la valeur.

Exemple Signal injecté sur CH1: un train de 3 impulsions à la fréquence de 20 kHz de 6 Vcc avec une composante continue de 500 mV, séparées de 500 μs.

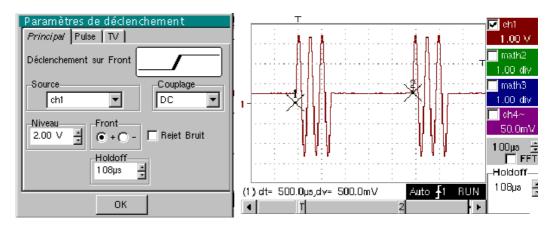

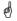

Le déclenchement est réglé avec la voie 1 comme source, un niveau à 2,00 V, sur un front montant.

Le Holdoff stabilise le signal en inhibant le déclenchement pendant 108 µs. Le couplage DC du trigger laisse passer la totalité de signal.

Dans cet exemple, le signal n'étant pas bruité, l'option réjection de bruit n'est pas nécessaire. Le couplage DC de Ch1 fait apparaître la composante continue du signal.

#### **Pulse**

Sélection du déclenchement sur largeur d'impulsions.

- déclenche sur une impulsion, si sa durée est inférieure à la consigne (le déclenchement effectif survient sur le front de fin de l'impulsion).
- déclenche sur une impulsion, si sa durée est supérieure à la consigne (le déclenchement a lieu à l'issue de la durée définie, sans attendre la fin de l'impulsion).

25.0µs Réglage avec le stylet sur l'ascenseur de la consigne de temps

Un double pointage sur ce champ fait apparaître à l'écran un clavier numérique virtuel pour une saisie directe de la valeur.

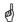

Le choix du front ou dans l'onglet « Principal » définit les limites de l'analyse :

- front 🗹 définit une impulsion entre 🗹 et 🌂
- front 🔼 définit une impulsion entre 🌂 et 🖍

Exemple

## **Mode Oscilloscope (suite)**

TV Déclenchement sur un signal TV. Ce menu n'est applicable qu'à l'entrée CH1.

<u>Standard</u>

Déclenchement sur un numéro de ligne spécifique. Le déclenchement part du front avant du top de synchronisation ligne.

- 625 lignes (SECAM) ou
- 525 lignes (PAL)

<u>Polarité</u>

- Vidéo directe
- Vidéo inverse

**Holdoff** 

Réglage avec le stylet en agissant sur l'ascenseur, inhibition du déclenchement pendant une durée prédéfinie.

Un double pointage sur ce champ fait apparaître à l'écran un clavier numérique virtuel pour une saisie directe de la valeur.

Ligne

25 Réglage du n° avec le stylet en agissant sur l'asc enseur

Un double pointage sur ce champ fait apparaître à l'écran un clavier numérique virtuel pour une saisie directe de la valeur.

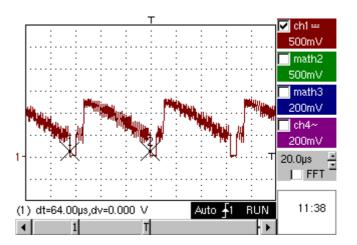

Les symboles « ⊙ » et « ✓ » indique les paramètres sélectionnés. Validation des sélections par « **OK** ».

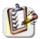

## **Mode Oscilloscope (suite)**

#### Mode déclenché

Acquisitions et rafraîchissement de l'écran à chaque événement de déclenchement.

# Mode automatique

Acquisitions et rafraîchissement automatique de l'écran, même en l'absence d'événement de déclenchement.

Traces visibles, même en l'absence d'événement de déclenchement.

#### Mode monocoup

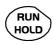

Acquisition du signal et rafraîchissement de l'écran, au premier déclenchement survenu après le réarmement du trigger par un appui sur la touche *ci-contre* (ou par le menu de la base de temps).

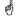

- Le symbole « ✓ » indique le mode de déclenchement sélectionné.
- Le mode de déclenchement sélectionné est reporté dans la zone d'état (Décl, Auto, Mono).
- L'état d'acquisition est indiqué dans la zone d'état : PRETRIG, RUN, STOP, POSTRIG, PRET, ...

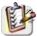

Cette sélection peut aussi être appelée en double pointant avec le stylet, dans la zone d'affichage de la base de temps.

#### **Mode ROLL**

Si la base de temps est réglée à une valeur > 50 ms/div, l'activation du mode MONOCOUP entraîne l'enclenchement du mode ROLL (défilement de la trace de la droite vers la gauche de l'écran).

En l'absence de déclenchement, la trace peut être figée en appuyant à nouveau sur la touche RUN HOLD.

#### The "Horiz" Menu

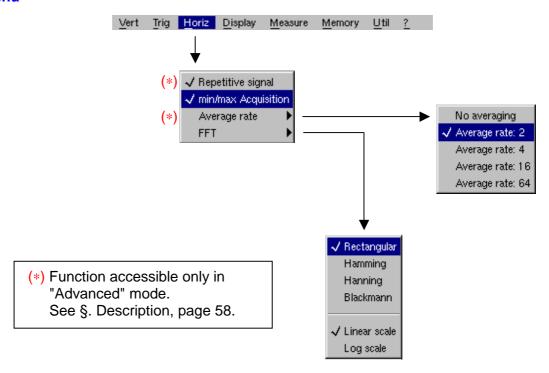

#### **Repetitive Signal**

Increase in the time definition of a trace for a periodic signal. If this option is valid, the signal can be averaged (see below).

Example: measurement on a microprocessor bus.

- For time bases of less than 100 μs/div. (without mode zoom active), the signal displayed is reconstituted on the basis of several acquisitions. The time resolution can reach 40 ps.
- If the signal is not repetitive, do not use this option. The time resolution will then be ± 1 ns.

Menu present only in "Advanced" mode (see §. "Util" Menu).

The "✓" symbol indicates that the "Repetitive Signal" option has been selected.

#### Min/Max Acquisition

Sampling of the signal, even at slow time-base speeds. The display only takes extreme value samples (min. and max.) into consideration.

This mode:

- detects wrong representation due to under-sampling
- displays short-term events (Glitch, ≥ 2 ns).

Whatever time base is used, short-term events (Glitch,  $\geq$  2 ns) are displayed.

#### **Averaging**

No averaging Average rate 2 Average rate 4 Average rate 16 Average rate 64 Selection of a coefficient to calculate an average for the displayed samples.

For instance, this is a way of attenuating random noise observed in a signal.

For the averaging coefficient to be taken into account for representation of the signal, the "Repetitive signal" option must be selected.

The calculation is performed using the following formula:

Pixel  $_{N}$  = Sample\*1/Average rate + Pixel  $_{N-1}$  (1-1/Average rate)

**Sample** Value of new sample acquired at abscissa t

**Pixel N**Ordinate of pixel with abscissa t on the screen, at moment N **Pixel N-1**Ordinate of pixel with abscissa t on screen, at moment N-1

The "\scrip" symbol indicates the averaging coefficient selected.

### FFT (Fast Fourier

Transform)

The Fast Fourier Transform (FFT) is used for calculating the discrete representation of a signal in a frequency domain from its discrete representation in the time domain.

FFT can be used in the following applications:

- measurement of the different harmonics and the distortion of a signal,
- analysis of a pulse response,
- search for noise source in logic circuits.

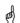

The FFT is calculated over 2500 points.

The Fast Fourier Transform is selected by the FFT icon in the control area. When the trace is zoomed, the FFT applies to the zoomed part of the trace.

#### Description

The Fast Fourier Transform is calculated using the equation:

$$X(k) = \frac{1}{N} * \sum_{n=-\frac{N}{2}}^{\frac{N}{2}-1} x(n) * \exp\left(-j\frac{2\pi nk}{N}\right) \text{ for } k \in [0 (N-1)]$$

with: x (n): a sample in the time domain

X (k): a sample in the frequency domain

N: resolution of the FFT

n: time index

k: frequency index

The displayed trace represents the amplitude in V or dB of the various signal frequency components according to the scale selected (linear or logarithmic).

The DC component of the signal is removed by software.

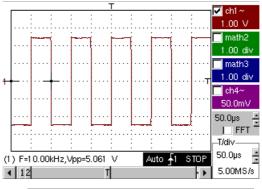

10 kHz square signal on CH2 and 5 Vpp

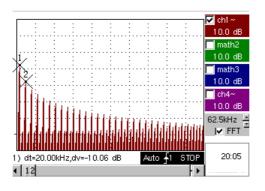

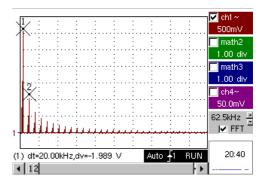

FFT with a Hanning window and a log scale

FFT with a rectangular window and a linear scale

Horizontal unit

This is indicated instead of the time base and is calculated according to the scanning coefficient:

Unit (in Hz/div.) = 
$$\frac{12.5}{\text{scanning coefficient}}$$

Vertical unit

Two possibilities are offered by the sub-menus:

a) <u>Linear scale</u>: by selecting the FFT menu and then the linear scale unit of the signal in its time representation (V/div.)

b) <u>Logarithmic scale</u>: by selecting the FFT menu and then

log scale (logarithmic)

• in dB/div. = by assigning 0 dB to a signal with an effective amplitude of 1 in the time representation

The vertical position indicator of the representation is at -40 dB.

Graphic representation

The FFT representation indicates symmetry in relation to the frequency origin; only positive frequencies are displayed.

Rectangular Hamming Hanning Blackman

Rectangular The sub-menus select a type of window.

Before calculating the FFT, the oscilloscope weights the signal to be analyzed by means of a window acting as a band-pass filter. The choice of window type is essential to distinguish between the various lines of a signal and to make accurate measurements.

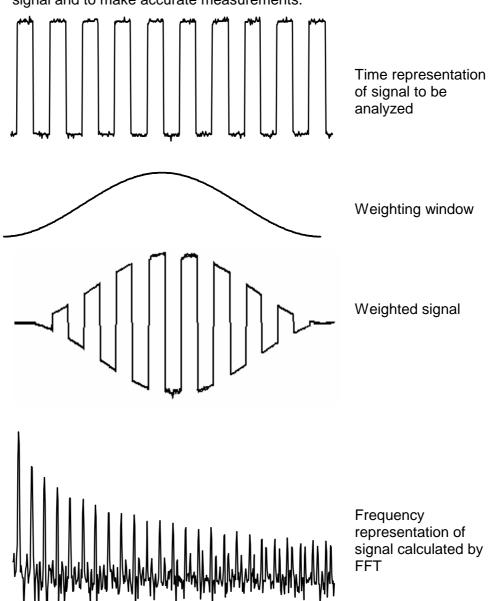

The finite duration of the study interval results in a convolution in the signal frequency domain with a function sinx/x.

This convolution modifies the graphic representation of the FFT because of the lateral lobes characteristic of the sinx/x function (unless the study interval contains an whole number of periods).

Four types of window selections are available: the menus appear directly on selection of the FFT menu.

| Type of window     | Width of main lobe | Max. amplitude of<br>secondary lobe<br>(compared with main<br>lobe) |
|--------------------|--------------------|---------------------------------------------------------------------|
| Rectangular window | - 13 dB            | 4 π/N                                                               |
| Hanning window     | - 32 dB            | 8 π/N                                                               |
| Hamming window     | - 43 dB            | 8 π/N                                                               |
| Blackman window    | - 94 dB            | 12 π/N                                                              |

#### Effects of under-sampling on frequency representation:

If the sampling frequency is not correctly adjusted (less than or twice the maximum frequency of the signal to be measured), the high-frequency components will be under-sampled and appear in the graphic representation of the FFT by symmetry (aliasing).

- The "Autoset" function is active. This prevents the phenomenon above and adapts the horizontal scale: the representation is more legible.
- The "Zoom" function is active.

The "\sqrt{" symbol in front of one of the options indicates the function selected.

#### The "Display" Menu

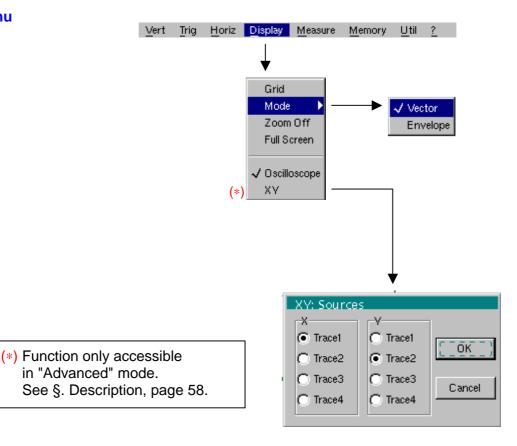

#### **Grid**

Display / Removal of graticule

#### **Display modes**

There are two display modes available: vector and envelope.

#### Vector Envelope

A vector is plotted on the basis of each sample.

The minimum and maximum observed on each horizontal position of the screen are displayed. This mode is used, for example, to view a time or amplitude variation or a modulation.

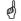

The "√" symbol indicates the active display mode.

#### **Zoom off**

Returns to the original screen size after zooming in on part of the screen.

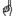

- This function is inactive unless the screen is in zoom mode.
- If the Zoom mode is active, the letter "Z" is displayed in the trace and time-base parameter display area.

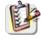

This menu can also be called up by double-pointing with the stylus inside the trace display area.

#### **Full screen**

Switches from the normal display mode to the "full screen" display mode and vice versa.

The display is organized so as to leave the biggest surface area possible for trace plotting: only the permanent settings and the automatic or manual measurements remain

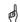

This function has the same effect as the

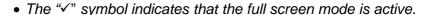

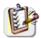

This function can also be called up by double-pointing with the stylus on the trace display area.

The settings defined on the front panel remain active.

The following sub-menus can be used to switch from oscilloscope mode to XY mode.

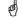

The "√" symbol indicates the active mode.

#### Oscilloscope

This is the basic operating mode.

XY

The "XY source" menu is used for assigning the desired traces to the X axis (horizontal) and Y axis (vertical).

Validation of the selections by "**OK**". Exit from the menu without modification by "**Cancel**".

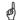

- Each axis is graduated into 8 divisions.
- The selected traces are identified by a figure corresponding to their axis
- The "⊙" symbol indicates the trace selected for each axis.

Example

Two sinusoidal signals assigned to the X and Y axis with an offset of  $\pi/2$  are then represented by a circle.

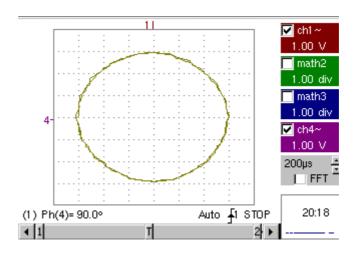

CA EX

#### The "Measure" Menu

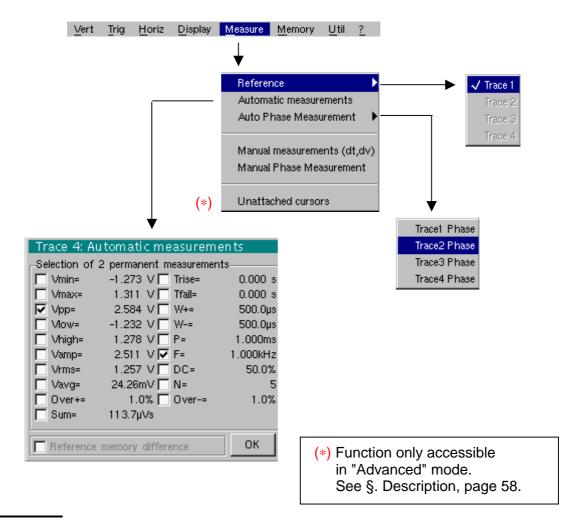

#### Reference

Trace 1 Trace 2 Trace 3

Trace 4

Selection of the trace on which the automatic or manual measurements will be performed.

Only the active traces can be selected. Inactive traces are displayed in a lighter colour.

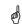

The "√" symbol indicates the reference trace.

# Automatic measurements

Opens the "Automatic measurements" menu window.

The measurements are performed and refreshed on the selected reference trace. All the measurements that can be performed on this trace are displayed.

(- . - -) is displayed for measurements that cannot be performed.

The window can be validated and closed by pointing to **OK** with the stylus.

The selected measurement(s) will be displayed in the status area.

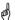

- It is possible to select two permanent measurements.
- The "√" symbol indicates the measurement(s) that will be indicated in the status area.
- Activation of the automatic measurements causes two markers (+) to appear on the curve, if at least one period is visible on the screen.
- The display order corresponds to the chronological order of the selection and the markers are assigned to the first measurement selected.

Automatic measurements in the status area can be deleted by means of this menu, by erasing the selected measurements (no "✓" symbol in the automatic measurements table).

# Reference memory difference

Activation of the "Reference memory difference" option is a way of calculating the deviations, for all the automatic measurements, between the selected trace and the memorized reference trace (see §. Memory Menu).

Example

Calculation performed and displayed on one of the 19 automatic measurements:

Vpp (Ref. memory difference) = Vpp (Trace 1) – Vpp (Trace 1  $\rightarrow$  Ref 1) The calculation is performed in the same way for all the measurements.

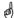

- This option is only active if a reference trace is present.
   It must correspond to the trace on which you wish to perform automatic measurements
   (▷ Example: Trace 1 and Trace 1 → Ref. 1).
- Condition: the reference trace must have the same characteristics as the associated trace (sensitivity and time base)

19 automatic

Measurement conditions

• The measurements are performed on the displayed par

#### **Phase measurement**

Trace1 Phase Trace2 Phase Trace3 Phase Trace4 Phase Automatic measurement of a trace's phase compared with a reference trace (See §. Reference Measurement).

This menu selects the trace on which phase measurements are to be performed.

To deactivate phase measurement, deselect the selected phase measurement using the same menu.

end

- The "\sqrt{" symbol indicates the trace selected for phase measurement.
- Activation of the phase measurement, if it is possible, will cause display of 3 markers:

2 markers for the reference trace period

1 marker indicated as  $\varphi$  on the trace for which the phase measurements will be performed.

These 3 markers are positioned automatically; they cannot be moved.

• The phase measurement (in °) of the trace selected compared with the reference trace is indicated in the measurement display status area

≥ Example: (1)Ph (2) = 180.0°

• If the measurement cannot be performed, " - . - -" is displayed.

# Manual measurements (dt, dv)

Cursor measurements on the reference signal

The measurement cursors (1 and 2) are displayed as soon as the menu is activated.

The two measurements made are:

**dt** (time difference between the two cursors),

**dv** (voltage difference between the two cursors).

The measurements performed and the displayed cursors are linked to the selected reference trace (see §. Reference Measurement).

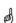

- The "√" symbol indicates that the manual measurements (dt, dv) are active.
- the measurement cursors can be moved directly with the stylus. They can also be moved with the stylus by selecting the 1 (cursor 1) or 2 (cursor 2) in the bargraph.
- If the free cursor option is not active (see §. "Unattached Cursors"
   Measurement), the cursors will remain linked to the reference trace during
   movements. If the option is active, the cursors can be moved
   anywhere on the screen.
- The dt and dv measurements in relation to the selected reference are indicated in the measurement display status area.

 $\ge$  Example: (1)dt = 500.0 µs, dv = 1.000 V

# Manual phase measurement

Phase measurements using 3 cursors:

- Use cursors 1 and 2 to indicate the period of the reference signal.
- Use the φ cursor to measure the phase.

don

- The "✓" symbol indicates that manual phase measurement is active.
- When this menu is active, the 3 cursors are present if at least one signal is active.
- The cursor marked  $\varphi$  can be moved freely, even if the "Unattached cursors" menu is not active.
- The phase measurement (in ) between the cursors is indicated in the measurement display status area.

≥ Example: (1)Ph = 120.0 °

# Unattached manual cursors

Used for linking or not linking the manual measurement cursors (1 and 2) to the reference trace.

When the "Unattached cursors" menu is selected, cursors 1 and 2 can be moved freely over the whole screen.

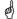

- The "✓" symbol indicates that the "Unattached cursors" menu is active.
- To deactivate this menu, deselect it by pointing with the stylus.

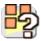

<u>In the case of "Automatic measurements" and manual measurement activation:</u>

| If                                                                                                    | then                                                                                                    |
|----------------------------------------------------------------------------------------------------|----------------------------------------------------------------------------------------------------|
| the <b>manual</b> cursors and the <b>automatic</b> markers are displayed together,                                                          | the <b>automatic</b> measurements are performed on the portion of the trace defined between the <b>manual</b> cursors. |
| the portion defined<br>between the <b>manual</b> cursors<br>is too small [in this case, the<br>fixed markers (+) will not be<br>displayed], | the <b>automatic</b> measurements selected are impossible, so "" is indicated in the measurement display area.         |

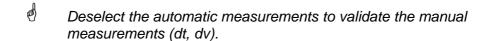

The "Memory" Menu

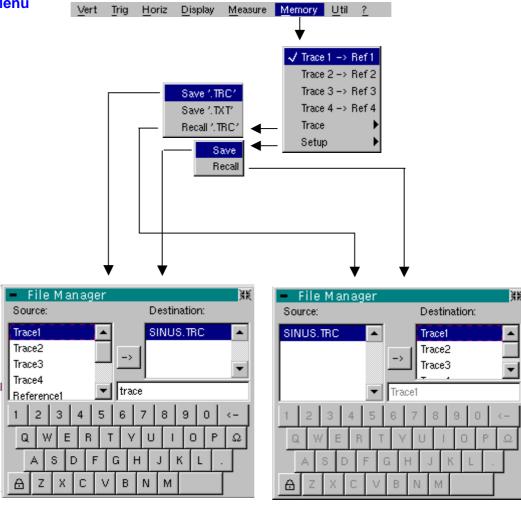

Trace 1 → Ref. 1

Trace 2 → Ref. 2

Trace 3 → Ref. 3

Trace 4 → Ref. 4

Storage of the selected trace in its reference memory

( E.g.: Trace 1 in Ref. 1).

The 4 traces have their reference memory.

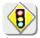

A reference memory is volatile, which means that it is lost when the instrument is switched off.

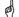

- For optimum use, the reference trace must have the same characteristics as the associated trace (sensitivity and time base).
- A trace can only be saved in its reference memory if it is present on the screen
- The memorized traces are displayed in a light colour, accompanied by their reference number.
- The "\scrip" symbol in the menu means that the corresponding trace has been saved in the reference memory and that it is present on the screen.
- A reference trace cannot be moved.
- A reference memory can be deactivated by deselecting it in the menu.

#### **Trace**

Saving (to the non-volatile memory) or recall of a trace or a reference memory. The back-up can be saved in two formats: ".TRC" or ".TXT".

The "File copy" menu is adapted to the type of format selected.

Save .TRC

Saving of the files for subsequent recall on the oscilloscope screen
The back-up files will take the suffix .TRC; they can be recalled in the
"Trace → Recall" menu.

Save.TXT

Saving of files for export to another application

The saved files have the suffix .TXT; they cannot be recalled by the "Trace → Recall" menu for screen display. However, they can be exported in a standard format for use in other software (spreadsheet - e.g. Microsoft EXCEL) using the menu "Util → Files → Export".

The selection made opens a "File Copy" menu.

\* Then in the "Source" drop-down menu, select the trace or the reference memory to be recorded.

The trace or reference memory to be saved will appear in grey. The stylus is used for selection.

- Only traces and reference memories present on the screen are indicated in the "Source" list (selectable).
- If all the traces and reference memories are present on the screen, the right scroll bar in the menu can be used to move around inside the list.
- \* A default backup file name is proposed above the keyboard. It can be modified using the virtual keyboard with the stylus.

  The key deletes the character preceding the cursor in this area.
- \* Once the name has been written, the → key records it by entering it into the destination menu and closes the menu. The backup file takes the extension .TRC (internal format) or .TXT (text format), depending on the previous selection.

You can exit from this menu without saving by pointing with the stylus on the icon in the top right-hand corner of the window.

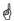

- The file name is limited to a maximum of 15 characters + the suffix. If this rule is not respected, the message 'File name too long' is displayed.
- As soon as the pointer passes over a destination file, the name is displayed with its recording date its recording time its size.
- If the name already exists or is incompatible, an error message 'Impossible! File already exists' will be displayed.

#### Recall .TRC

When selected, this opens a "File Copy" menu.

In the "Source" list, the .TRC files recorded previously (via the menu "Trace  $\rightarrow$  Save .TRC") are displayed.

The name of the file selected for recall appears in grey. The stylus is used for selection.

- \* After selecting the file to be recalled, the "destination" list indicates on which trace you want to recall it. The destination trace selected (1 to 4) by pointing with the stylus appears in grey. It is also indicated at the bottom of the screen.
- \*Once the trace to be recalled and its destination have been selected, the  $\rightarrow$  key is used to execute the operation and close the menu.

You can exit from this menu without recalling by pointing with the stylus on the icon in the top right-hand corner.

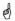

- If the destination trace selected is already present on the screen, it will be replaced by the recalled trace.
- When a trace is recalled, "Mx" is displayed in the destination trace parameters.
- In this menu, the virtual keyboard cannot be used.

#### Configuration

Saving or recall of an instrument configuration.

Save

When selected, this opens the "File copy" menu.

- \* In the "Source" menu, there is a file called "Configuration".

  It contains the parameters of the instrument's configuration when this menu is opened.
- \* A back-up file name is proposed above the Qwerty keyboard.
   The ← key deletes the character preceding the cursor in this area.
- \* When the source file name has been entered, the → key is used to record the configuration by transferring it into the destination menu, before closing the menu (save file: .CFG suffix).

You can exit from this menu without saving by pointing with the stylus on the icon in the top right-hand corner of the window.

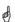

- The file name is limited to a maximum of 15 characters + the suffix. For a source file, the name is accompanied by the recording date and time and the file's size, as soon as the pointer passes over its name.
- If the name already exists or is incompatible, an error message will appear.

#### Recall

When selected, this opens the "File copy" menu.

- \* In the "Source" list, the .CFG files recorded previously (via the menu "Configuration → Save") are displayed.
  The name of the file selected for recall appears in grey. The selection will be made using the left mouse button. The scrollbar on the right is used for moving through the list.
- \* With the source file selected, the  $\rightarrow$  key is used to perform the recall.
- \* You can exit from this menu without recalling by pointing with the stylus on the top right-hand corner of the window.

en en

- In this menu, the virtual keyboard cannot be used.
- Use the "default config" file to restore the factory configuration.

2-channel Oscilloscopes

#### The "Util" Menu

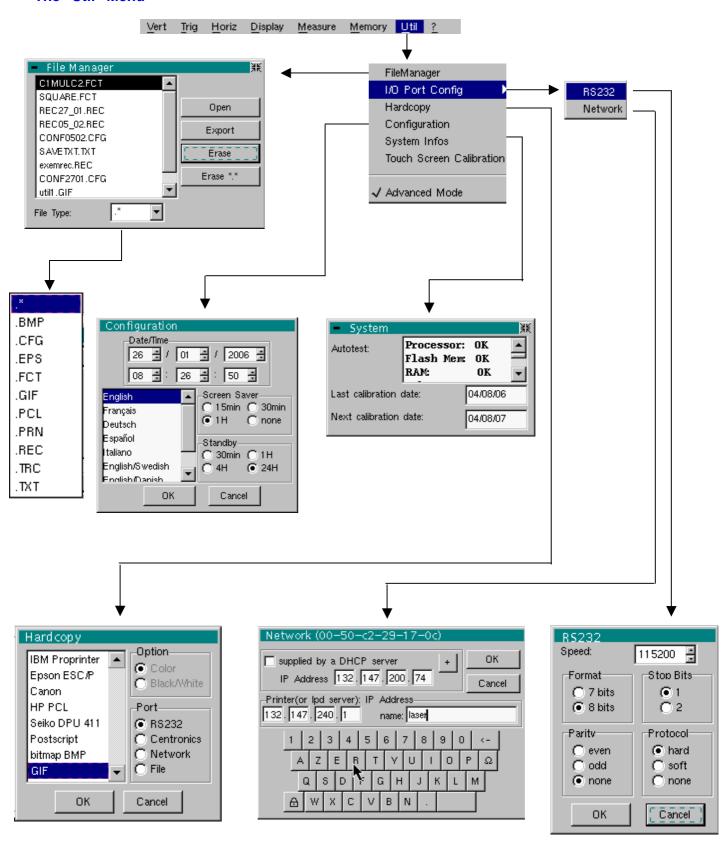

#### **Files**

Selection of the "File Management" menu.

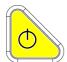

It contains the files which have been:

- recorded since the instrument was first used
- created since the last startup. These files will only be saved definitively when the instrument is switched off using the key shown opposite.

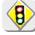

If there is a mains power cut during saving of the configuration, the files in the file manager will be lost.

The configuration back-up files (.CFG),

for traces (.TRC), for sampling (.TXT),

for printing (.PRN, .PCL, .EPS, .BMP, .GIF)

are accompanied by the date and time when they were saved and their size.

The selected file appears in grey. The stylus is used to select the file. The scrollbar on the right is used for moving through the list.

#### File type

Selection of the file type required, using the corresponding filter:

.CFG .TRC .PRN .PCL .EPS .BMP .GIF .REC .TXT

The stylus is used for selection.

" . \* " can be used to select all the file types.

The storage capacity of the file manager is 1 Mbyte.

Open

causes restoration of the file selected by the "File Copy" menu.

**Erase** 

deletes the selected file.

Erase\*.\*

deletes all the files the extension of which has been selected in "File type".

**Export** 

transmits the file over the active communication interface (RS232/CENTRONICS), network.

You can exit from this menu by pointing with the mouse on the icon in the top right-hand corner of the window.

#### I/O port config.

Selection of the "RS232" or "Network" menus.

This menu can be used to configure the "serial" remote programming interface or the "network" interface (ETHERNET).

RS 232

This interface uses the connector (RS232/ETHERNET) on the right-hand side of the instrument. It requires the use of the RS232 / SUBD9 cable (HX0042).

Speed

selects the transmission speed: 300 to 115,200 Baud.

**Format** 

selects the word length: 7 or 8 bits.

**Parity** 

selects the type of parity: even, odd or no parity (none).

Stop bits

selects the number of stop bits (1 or 2 stop bits).

selects the serial link management mode.

**Protocol** 

**<u>Hard</u>** Hardware: the protocol is provided by the RTS and CTS lines of the RS232 link.

Soft

Software: use of the XON and XOFF characters to synchronize transmission and reception of the messages (reduced "3-wire" link)

**None** No protocol checking

- The "✓" symbol indicates the selected option.
- The option can be modified using the stylus.

#### Network

Configuration of the ETHERNET parameters

# supplied by a DHCP

If this box is notched, the instrument makes a request towards a DHCP server to obtain automatically

- an address IP,
- the value of the subnet-mask,
- the address of the gateway,
- possibly the IP address of a network printer (according to the configuration of the DHCP server).

#### Physical address

corresponds to the address of the oscilloscope on the ETHERNET network.

This address cannot be modified (it is specific to the instrument).

**Example:** 00-01-02-03-04-63

#### IP address

corresponds to the address of the oscilloscope on the ETHERNET network.

This address can be input automatically or manually with the keyboard, after selecting the zone to be modified.

The  $\leftarrow$  key can be used to delete the value preceding the cursor in the zone to be modified.

An IP address can be assigned automatically by a DHCP server, if the server is accessible, by ticking the box "provided by a DHCP server".

Example: 132.147.200.74

# Printer or LPD server: IP address

corresponds to the IP address of the printer, or of a PC to which the printer is connected. In this case, the "LPD Server" software needs to be installed on the PC.

This address must be input manually with the keyboard, after selecting the zone to be modified.

The  $\leftarrow$  key can be used to delete the value preceding the cursor in the zone to be modified.

Example: 132.147.240.1

#### Name

Name of the printer as it appears in the printing server (or PC). If the printer is connected directly to the network, do not enter anything here.

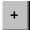

This key is accessible in the "Advanced" mode only.

It gives access to the manual programming of the Subnet mask and to the programming of the IP address of the gateway.

Validation of the selections by "**OK**". Exit from the menu without modification by "**Cancel**".

#### **Hardcopy**

The printing format, the type of printer and the communication port are chosen in this menu.

The printer type or selected format will appear in reverse video. The stylus is used for selection. The scrollbar on the right is used for moving through the list of types or the printer languages.

#### **Option**

Choice of colour or black/white printing.

#### **Port**

Selection of the interface used for print data transfer: RS232C, CENTRONICS (using the adapter provided as an option) or in a file.

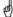

- If the RS232C interface is selected, the parameters (speed, format, parity, stop bit, protocol) must be configured in the "Config I/O Ports" menu. Check that the configuration matches the configuration of the peripheral device connected to the instrument.
- If the "Network" option is selected, the parameters (IP address, printer) must be configured in the « Config I/O Ports → Network" menu).
- The "File" option is a way of recording the hardcopy in a file.
  ".bmp" and ".gif" image formats can be used directly in the Windows applications (word processing, presentations, etc.). As soon as the printout is activated, the "File copy" menu opens and you have to enter the name of the file generated (see "Trace → Save" menu).

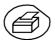

A hard copy of the screen can be printed by pressing this key. The hard copy is produced using the parameters defined in the "Hardcopy" menu.

#### Configuration

Date/time

Updating of the date (day, month, year) and the time (hour, minute, second). You can select the required parameter by using the stylus and the scrollbars located on either side of the parameters to be adjusted.

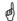

The clock starts when the menu is closed.

#### Language

Selection of the language in which the menus are written.

Options available: French, English, German, Italian, Spanish, etc...

#### Screen saver

Sets the screen to standby after a defined period of time to minimize the consumption of the equipment and screen ageing.

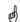

4 options are available: **15 min, 30 min, 1 hour, no standby mode.**The screen can be reactivated by pressing any key on the front panel.

Standby

Shutdown of the instrument after a predefined period, in order to limit its

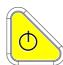

energy consumption.

In this case, the equipment configuration is saved before the shutdown.

4 options are available: **30 min, 1 hour, 4 hour, 24 hour.**The equipment is reactivated using the key shown *opposite*.

and)

- The "O" symbol indicates the option selected.
- The option can be modified using the stylus.

Validation of the selections by "**OK**". Exit from the menu without modification by "**Cancel**".

#### System Info

Display of data concerning the operation of the instrument since it was first

#### Next calibration date

Periodic equipment calibration is necessary to guarantee the specifications announced.

and )

For verification of the instrument, see §. Maintenance.

You can exit from this menu by pointing with the stylus on the icon in the top right-hand corner.

Touch-screen calibration

See pages 24 and 25.

#### "Advanced" Mode

When this "Advanced" mode is not active, the advanced equipment functions no longer appear in the menus.

Menus present in "Advanced" mode only math2, math3 → accessible via the "Vert" menu

Averaging, repetitive signal XY

→ accessible via the "Horiz" menu→ accessible via the "Display" menu

Unattached manual cursors → accessible via the "Measure" menu

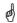

- The "✓" symbol indicates that the "Advanced" mode is active.
- The stylus can be used to modify this.

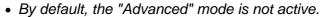

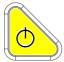

• In "non-advanced" mode, the instrument's configuration is not saved when it is shut down using the key opposite and the default factory configuration is loaded at start-up.

The « ? » Menu

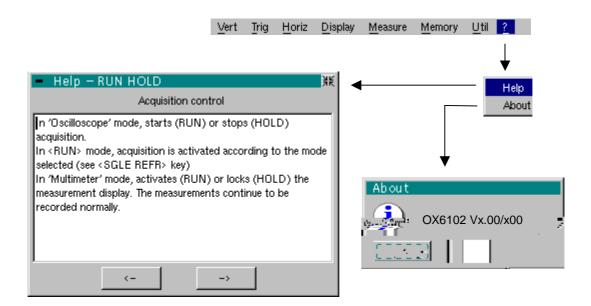

#### Help

When selected with the stylus, this opens the "Help" menu.

The online help concerns the instrument's keyboard.

Use the  $\bigcirc$  and  $\bigcirc$  keys of the window to scroll through the description of the keys on the front panel.

Whenever a keyboard key is pressed, online help will be displayed regarding the key pressed.

The functions associated with the keys will not be activated.

The key name is indicated above the explanation.

You can exit from this menu by pointing with the stylus in the top right-hand corner of the window.

#### **About**

Provides information on:

- the name of the instrument
- the version of the software
- the version of the hardware

You can exit from this menu by choosing **OK**.

# Multimeter Mode (OX 6062 and OX 6152 only)

#### The Keys

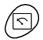

Press the key *opposite* to select the "Multimeter" mode, *OX 6062* and *OX 6152* only.

#### 4 "UTILITY"keys or key pads

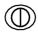

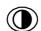

Direct access to LCD contrast adjustment.

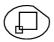

No action.

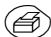

Triggers a **hardcopy** in accordance with the configuration chosen in the "Util" and "Hardcopy" menus.

A second press before the end of the process will interrupt the current printout. If printing is impossible, a "Printing error" message will be sent.

The " symbol is displayed in front of the settings display zone when printing is in progress.

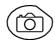

No action.

#### 1 "AUTOSET" key

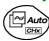

No action.

# Selective "AUTOSET"

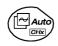

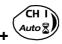

No action.

#### 4 "TRIGGER" keys

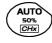

No action.

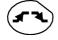

No action.

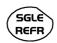

No action.

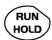

To lock / unlock the display of the measurements. Plotting of the traces never stops.

#### 3 "MEASURE" keys

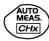

No action.

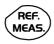

For changing the reference trace to which the cursor refers (successive presses).

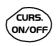

No action.

# 3 "HORIZONTAL" keys or key pads

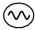

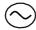

Duration of the recording in the display window: 5', 15', 30', 1h, 6h, 12h, 24h, week, month.

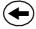

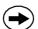

No action.

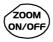

No action: zoom not possible in this mode.

# 5 "VERTICAL" keys or key pads

The instrument contains as many independent multimeters as there are channels in "Oscilloscope" mode (2 or 4).

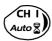

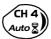

Same function as in "Oscilloscope" mode.

A long press enables or disables the autorange on the channel concerned. The channel is displayed and selected.

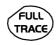

No action.

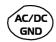

If a channel is activated and selected, this key can be used to change the input coupling of the channel. By successive presses, the coupling can be changed from AC to DC to AC+DC.

The coupling is indicated in the multimeter window of the channel concerned.

When selected for ohmmeter, continuity or capacimeter measurements, component testing or temperature measurements on channel 1, the key has no effect, as the input coupling in these functions cannot be adjusted.

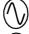

Manual modification of the measurement range

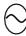

If the autorange mode is activated, the manual adjustment has no effect: the autorange will automatically reset the instrument to the measurement range best suited to the input signal.

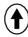

No action.

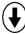

#### **Display**

Display

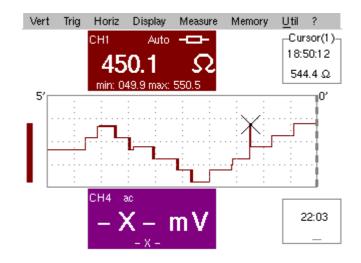

#### **Composition**

The multimeter display is divided into 6 functional areas:

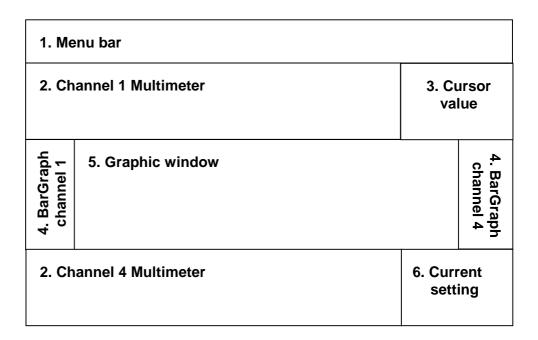

#### 1. Menu bar

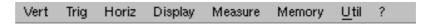

The tool bar gives access to the different menus of the "Multimeter" function.

2. Channel (x) multimeter)

There is a display area reserved for each of the instrument's channels. In each of these, the following information is indicated:

Channel CH1 or CH4

Coupling The input coupling selected (see §. Vert. Menu) is indicated in this field.

For the Ohmmeter, Capacimeter, Continuity, Component Test and Temperature Measurement modes, the coupling is not shown.

The symbol « » shows the selected bandwidth limit.

Autorange Indicates whether range changing is automatic.

**Symbols** 

#### 4. Bargraph

These graphs show the min. and max. values measured on the channels in the range during the observation period.

The bargraph is shown with the colour of the channel.

The zero level of the bargraph and the scale are adapted to suit the type of measurement and the range.

If the range is changed, the bargraph is reinitialized and the curve showing the evolution of the measurement is erased.

#### 5. Graphic window

This window shows the evolution of the measurements as a function of time. The most recent measurement points are those on the right-hand side of the screen.

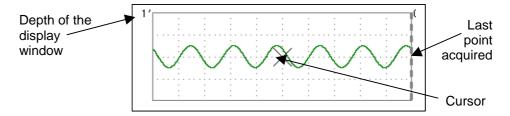

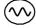

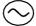

The depth of the window, which represents the observation period, can be programmed using the keys *opposite*.

In this way, you can choose to view the measurements with a depth of: 5', 15', 30', 1h, 6h, 12h, 24h, week, month.

When ROLL mode is activated (see §. HORIZ Menu), the measurements are updated constantly, with the most recent results taking the place of the older results, which disappear.

#### 6. Current settings

The window has the same function as the oscilloscope window: it serves to indicate and adjust the value of the parameter selected.

#### **The Menus**

#### Presentation

- Screen display when measurements are possible on all the channels:
- Example: CH1 is configured as an Ohmmeter, so CH4 is necessarily set to amplitude measurement (AC, DC or AC + DC)

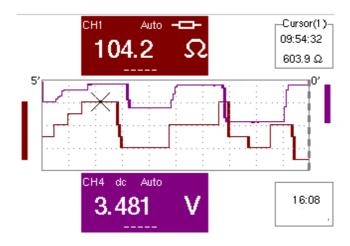

- The screen display is identical if CH1 is configured for amplitude measurement, as an ohmmeter or for temperature measurement (PT100).
- Screen display when measurements are possible on CH1 only:
- Example: CH1 is configured for a Component Test
  - The display is identical when CH1 is configured for capacitance or continuity measurement.

Measurements on channel 4 are impossible.

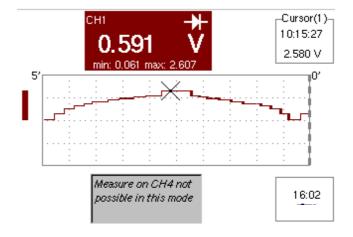

#### The "Vert" Menu

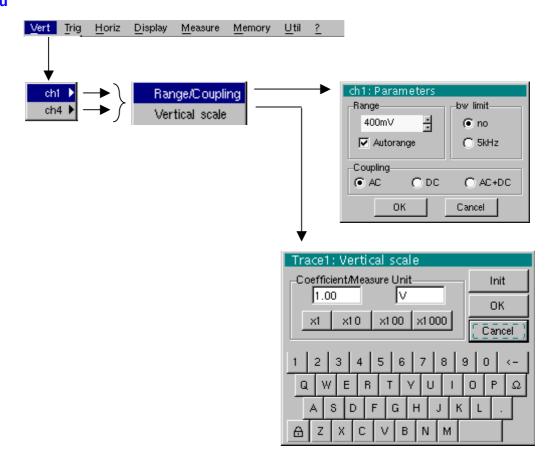

#### ch1 ch4

Modification of:

- the parameters of channels ch1 and ch4, independently
- the vertical scale of the selected trace

Range/Coupling

Modifies the parameters of the selected channel.

#### Range

Choice of the measurement range. The unit displayed depends on:

- the type of measurement selected: amplitude (available on all channels), ohmmeter, continuity, capacimeter, PT100 temperature probe (available only on channel 1, see §. Measure Menu),
- For the ranges available for each type of measurement, refer to the technical specifications of the "Multimeter" function.

The Range / Coupling menu is displayed in light grey when the range is not modifiable (single range).

#### Autorange

When this option is selected, the measurement range changes automatically.

The "✓" symbol shows that it is active.

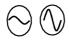

If the option is disabled, the range can be modified manually, using the keys *opposite* or the "Range" menu, depending on the type of measurement being performed.

#### **Coupling**

Modification of the AC, DC or AC+DC coupling for amplitude measurement.

**AC**: AC voltage measurement **DC**: DC voltage measurement

AC + DC: Measurement of AC voltage with a DC component

For AC and AC+DC measurements, the menu "Display → Frequency" can be used to display the frequency of the signal in the secondary display field.

The "O" symbol indicates the type of coupling selected.

The coupling is updated in the modified channel parameter display zone.

#### **Bandwidth limit**

If the channel measures an AC or AC+DC voltage (see *Coupling*), it is possible to filter the signal with a low-pass analogical filter whose cut-off frequency is 5 kHz.

#### Vertical scale

Id. "Oscilloscope" mode.

The "Trig" Menu

No trigger parameterization is possible in this mode.

The "Horiz" Menu

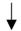

Roll

- If this mode is activated (presence of "√" symbol), the measurement history curve is constructed continuously. The oldest points disappear on the left-hand side of the screen, while the most recent ones appear on the right.
- If this mode is deactivated, the point display stops as soon as the first point acquired reaches the left-hand edge of the window. However, the measurements continue and are still refreshed in the area 'Multimeter Channel'x'.

The "Display" Menu

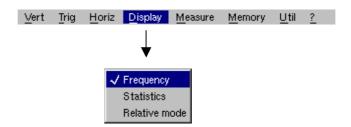

This menu selects the information that you want to display in the secondary measurement field of each 'Multimeter Channel'x' area.

Frequency

If this line is ticked and in the case of AC amplitude measurement, the frequency of the signal measured (if possible and consistent) will be displayed.

**Statistics** 

and)

Display of the Min. and Max. values of the measurements performed.

Relative mode

The value displayed is the difference between the value measured and the value displayed when this option was selected.

The "✓" symbol indicates the secondary function selected.

#### The "Measure" Menu

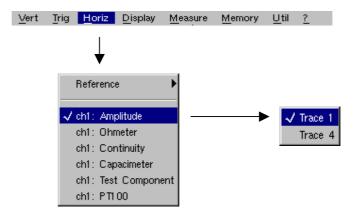

#### Reference

The reference is used to select the measurement trace on which the cursor is positioned. The cursor value is therefore relative to the measurement on this channel.

It is only possible to choose the reference on activated channels: channels that are not activated are displayed in a lighter colour in the sub-menu.

The " ✓" symbol indicates the reference selected.

ch1: Amplitude

Channel CH1 is used as a voltmeter and therefore measures the amplitude of the signal present on the input of this channel.

ch1: Ohmmeter

Channel CH1 is used as an ohmmeter and therefore measures the resistance of the dipole wired to the input.

ch1: Continuity

Channel CH1 is used as a continuity tester: there is a beep if the input resistance is less than  $\approx$  30 Ohms.

In this mode, measurements are impossible on the ch4 channel.

ch1: Capacimeter

Channel CH1 is used as a capacitance meter and therefore measures the capacitance of the dipole wired to the channel's input.

In this mode, measurements are impossible on the ch4 channel.

ch1: Component Test

Channel CH1 is used as a diode tester. This mode measures the threshold of the diode wired to the input.

In this mode, measurements are impossible on the ch4 channel.

ch1: PT100

These configurations measure a temperature using a 100  $\Omega$  (PT100) resistive sensor.

The range of maximum temperatures is -  $200^{\circ}$ C... + 850  $^{\circ}$ C and depends on the sensor used.

The "Memory" Menu

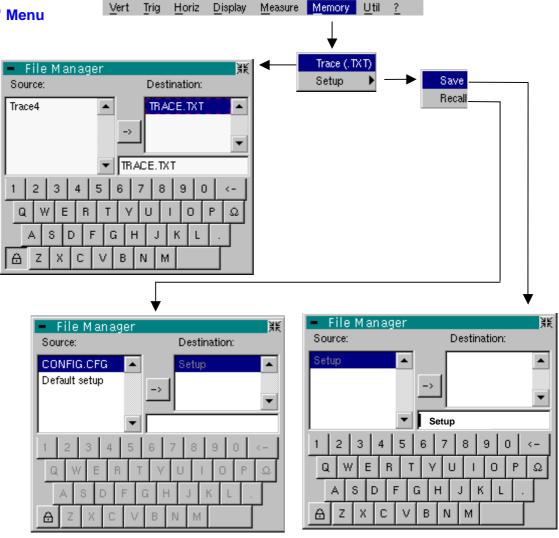

Trace (.TXT)

In "Multimeter" mode, it is only possible to save a trace in non-volatile memory in .TXT format.

Files saved with the suffix .TXT can be exported onto a PC (see §. Util Menu → Files) for processing with other software (spreadsheet, etc.).

**Configuration** 

This function is identical to the one in "Oscilloscope" mode.

#### The "Util" Menu

Configuration

This function is identical to the one in "Oscilloscope" mode, excepted:

Screen saver

- If the recording time is over 5 minutes, the screen saver will never be activated.
- If the recording time is equal to 5 minutes, the screen saver and settings operate as in "Oscilloscope" mode, p. 57.

Standby

- If the recording time is over 5 minutes, standby will never be activated.
- If the recording time is equal to 5 minutes, standby and settings operate as in "Oscilloscope" mode, p. 57.

The "?" Menu

This menu is identical to the one in "Oscilloscope" mode, p. 59.

### **Applications**

# Display of the calibration signal

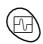

- Using the key shown opposite, select the "Oscilloscope" mode.
- Connect a 1/10-ratio probe to input CH1.
- A message indicating the characteristics of the probe is displayed briefly, confirming that it has been detected.

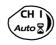

Validate the signal:

Vert Menu → Display → Trace 1
or by pressing the CH1 key
or on the display of the CH1 trace parameters.

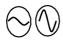

Adjust the CH1 sensitivity:

Vert Menu → CH1 → Sensitivity/coupling: 500 mV/div. (1/10 probe) or using the keys *opposite*.

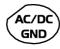

Adjust the CH1 coupling:

Vert Menu → CH1 → Sensitivity/coupling → AC or by pressing the AC/DC GND key.

 Adjust the scan speed: using the scrollbar in the time base window: 500 µs/div or the keys opposite.

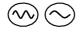

Select the trigger parameters:

Trig. Menu → Parameter → Principal → Source: CH1

Coupling: AC

Front: + (or using the key opposite).

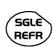

Adjust the trigger mode:

Trig. Menu → Automatic mode or using the SGLE REFR key.

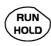

• Use the RUN HOLD key to start acquisition ("RUN" mode)

#### If necessary:

- Modify the trigger level using the stylus:
  - by moving the symbol T (Trigger) on the screen. The value of the trigger level is indicated in the bottom right-hand corner of the screen.
  - or through the trigger parameters menu:

Trig. Menu → Parameter → Principal → Level

- Modify the vertical positioning of the curve:

   Note: The statute to make symbol 1 and the statute to make symbol 1.
  - by using the stylus to move symbol 1, on the left of the screen.
  - or by using the keys opposite.

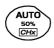

 $\emptyset$  The key opposite is used to make these adjustments automatically.

#### Probe compensation

Adjust the low-frequency compensation of the probe so that the signal plateau is horizontal (see figure below).

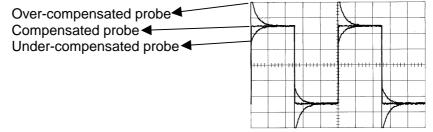

# Measurement using cursors

- Select measurement by cursors using the menu:
   Measure → Manual measurements (dt, dv) (see §. Measure Menu).
  - \* Two measurement cursors (1 and 2) are displayed as soon as the menu has been activated.
  - \* The 2 measurements indicated under the trace display are **dt** (interval between the 2 cursors as a function of the time base) and **dv** (voltage between the 2 cursors as a function of the vert. sensitivity).
  - **Example:** (1)dt: 2,150 ms, dv = 250.0 mV

#### Recall

- The two measurement cursors (1 and 2 can be moved directly on the screen by means of the stylus.
   In the same way, they can also be moved horizontally by means of the stylus, by selecting the 1 (cursor 1) or the 2 (cursor 2) in the bargraph of the status zone.
- If the unattached cursors option is not activated (see §. Measure Menu → Unattached cursors), the cursors remain linked to the trace during the moves.
- If the unattached cursors option is active, the cursors can be moved anywhere on the screen.

# Phase Offset measurement/cursors

Initially, there must be 2 out-of-phase signals on 2 channels (ch1 and ch2).

# Automatic phase measurement

- Select the reference trace in relation to which you want to perform the phase measurements via the menu:
   Measure → Reference → Trace 1 to Trace 4 (see §. Reference).
  - Example: Reference Measurement → Trace 1.
- Select automatic phase measurement via the menu:
   Measure → Phase measurements (see §. Phase measurement).
  - Example: Phase Measurement → Phase Trace 2.
    - \* The 2 cursors (+) of the automatic measurements are displayed on the reference trace. A cursor " $\phi$ " is displayed on the trace concerned by the phase measurements.
    - \* The phase measurement (in °) is indicated under the display of the curves.
  - $\triangle$  Example: (1)Ph (2) = 180.0°

#### Reminder

- The 3 cursors are fixed; they cannot be moved.
- If it is not possible to perform the measurement, "-.--" appears.

# Manual measurement of phase

- Select manual phase measurement via the menu:
   Measure → Manual phase measurement (see §. Measure Menu).
  - \* The 2 cursors (1 and 2) of the manual measurements are displayed on the reference trace. A " $\phi$ " cursor in relation to which the phase is measured is displayed.
  - \* The phase measurement (in °) is indicated under the display of the curve(s).

**Example**: (1)Ph = 150.0°

#### Reminder

- The 3 measurement cursors are present if at least one trace is present on the screen.
- The 3 measurement cursors can be moved directly on the screen by using the stylus. They can also be moved using the stylus by selecting 1 (cursor 1) or 2 (cursor 2) in the bargraph in the status zone.
- If the unattached cursors option is not activated (see §. Unattached cursors), the cursors (1 and 2) will remain linked to the trace when moved.
   If the option is active, these cursors can be moved as required on the screen.

In all cases, the symbol "φ" can be moved freely.

# Display of a TV video signal

This example illustrates the TV synchronization functions.

- The parameters in the TV menu (Trigger Parameters menu) for displaying a TV signal only apply to the CH1 input.
- it is recommended to use a 75  $\Omega$  adapter for observing a video signal.
- Inject on CH1 a composite TV signal with the following characteristics:
  - 625 lines
  - positive modulation
  - vertical grey scale stripes
- In the Trigger Parameters menu, select the tab:
   Trig. Menu → Parameter → TV:
- Set the standard number of lines: 625 lines

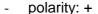

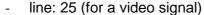

- front: + (or using the key opposite).

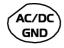

Adjust the CH1 coupling:

Vert Menu → CH1 → Sensitivity/coupling → DC or by pressing the AC/DC GND key.

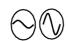

Adjust the CH1 sensitivity:

Vert Menu → CH1 → Sensitivity/coupling → 50 Mv/div. or using the keys *opposite*.

Adjust the scan speed:

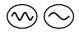

using the scrollbar in the time base window: 20 µs/div. or using the keys *opposite*.

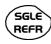

Select the trigger mode:
 Trig. Menu → Automatic mode
 or using the SGLE REFR key.

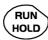

 Use the RUN HOLD key to start acquisition (RUN mode) or use the time base menu.

#### Reminder

The acquisition status (Ready, RUN, STOP) is indicated on the right, under the display of the trace, in the trigger status display zone.

Optimize the time base speed to observe several complete TV lines.

Example of a video signal

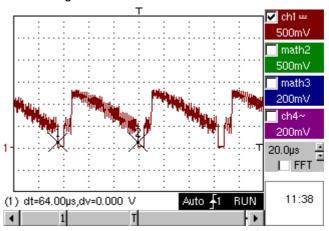

Use the manual cursors to check the duration of a line

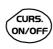

- Display the manual cursors:
   Menu → Measure → Manual measurements (dt, dv)
   or using the key opposite.
- To move the cursors freely, select:
   Measure Menu → Unattached cursors.
- Use the stylus to position cursors 1 and 2 on the start and end of the signal, respectively.

The measurements between the 2 cursors are indicated under the curve display.

 $\ge$  Example:  $dt = 64.00 \, \mu s = duration of a line$ 

# **Examination of a specific TV line**

For more detailed examination of a video line signal, the TV trigger menu can be used to select a line number.

In the Trigger Parameters menu, select the tab:
 Trig. Menu → Parameter → TV:

· Set the standard number of lines: 625 lines

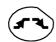

polarity: + line: 1

front: + (or using the key opposite).

• Adjust the ch1 sensitivity:

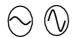

Vert Menu → CH1 → Sensitivity/coupling → 100 mV/div or using the keys *opposite*.

Modify the scan speed:

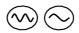

using the scrollbar in the time base window: 20  $\mu$ s/div or using the keys *opposite*.

#### Example of video line 1

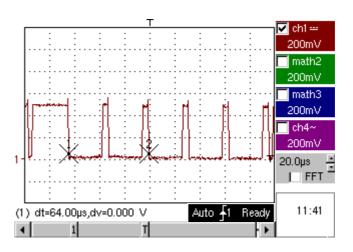

Display of slow phenomena "ROLL" mode

This example examines the analysis of slow phenomena for time bases ranging from 200 ms to 200 s. The samples are displayed constantly, without waiting for the Trigger (ROLL mode).

Examination of slow phenomena over a significant period of time

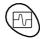

- Select "Oscilloscope" mode (key opposite).
- Inject on the CH1 input a sinusoidal signal at 1 Hz and 1 Vrms.
- Adjust the scan speed: using the scrollbar in the time base window: 500 ms/div or using the keys opposite.

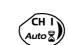

Validate signal CH 1: Vert Menu → Display → Trace 1

> or by pressing the CH1 key or on the display of the CH1 trace parameters.

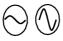

Adjust the CH1 sensitivity:

Vert Menu → CH1 → Sensitivity/coupling → 500 mV/div (1/10 probe) or using the keys opposite.

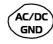

 Adjust the CH1 coupling: Vert Menu → CH1 → Sensitivity/coupling → DC or by pressing the AC/DC GND key.

Select the trigger parameters:

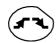

Trig. Menu → Parameter → Principal → Source → CH1 Coupling: AC

Front: + or using the key opposite.

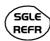

Adjust the trigger mode: Trig. Menu → Single mode or using the SGLE REFR key.

Use the stylus to move the Trigger level symbol up or down in the display

Trigger level is < the signal level → the oscilloscope stops data acquisition once it has filled the acquisition memory (STOP mode).

- Trigger level > Signal level → data acquisition no longer stops and the signal is analyzed constantly.

RUN

The trigger level may be set precisely, using the trigger parameters menu: Trig. Menu → Parameter → Principal → Level.

HOLD

and)

Start acquisition using the RUN/HOLD key (RUN mode).

#### Examination of the signal

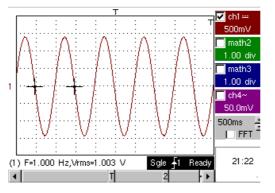

The signal is analyzed constantly (RUN mode).

This trace scroll function allows the form of the signal to be monitored. In the absence of trigger, the trace can be fixed while pressing again on key RUN HOLD.

This function is recommended for studying low-frequency signals.

#### Min / Max **Acquisition**

Detection of a wrong representation due to under-sampling

Examination of an amplitude-modulate signal

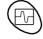

- Using the key shown *opposite*, select the "Oscilloscope" mode.
- Inject on the CH1 input an amplitude-modulated sinusoidal signal at a. frequency of 15 Hz.
- Inject on the CH4 input a sinusoidal signal at 300 Hz and 3 VDC. for synchronization of the signal on CH1.
- Adjust the scan speed: using the scrollbar in the time base window: 1 ms/div or using the keys opposite.
- Validate the CH1 signal: Vert Menu → Display → Trace 1 or using the key opposite. or on the display of the CH1 trace parameters.
  - Adjust the CH1 sensitivity: Vert Menu → CH1 → Sensitivity/coupling: 200 mV/div or using the keys opposite.
  - Ditto for CH4 with a sensitivity of: 500 mV/div
  - Adjust the trigger parameters:

Trig. Menu → Parameter → Principal: Source: CH4 Coupling: AC

Front: + or using the key opposite.

Adjust the trigger mode: Trig. Menu → Auto Mode: or using the SGLE REFR key.

Start acquisition using the RUN/HOLD key (RUN mode).

Use the FULL TRACE key to display the 2 traces separately.

#### Examination of the signals

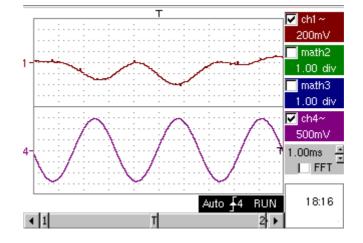

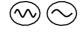

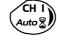

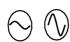

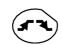

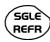

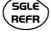

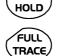

RUN

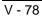

- The observation of the amplitude-modulated CH1 trace cannot be used (incorrect display).
- Validate the MIN / MAX mode: Horiz → MIN/MAX Acquisition menu, to view the amplitude modulation of the CH1 signal.

#### Examination of the signals

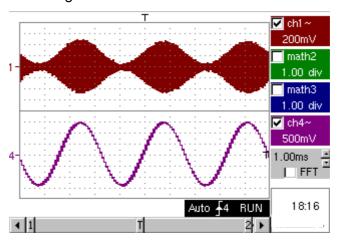

Measurement in multimeter mode, OX 6062 and OX 6152 only

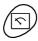

Press the key opposite to activate the "Multimeter" mode.

#### Measurement in Multimeter Mode

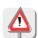

Caution: measurement ground is connected to earth ground.

- Select input CH1 in Ohmmeter mode:
   Menu: Measurement → CH1 → Ohmmeter.
- $\oint$  Ohmmeter mode  $(\Omega)$  is indicated in the display of the parameters for CH1.

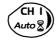

 Validate the measurements on CH1 by pressing the key opposite (- X disappears).

#### The resistance measured is not known:

CH I Auto

- Select the "Autorange" mode.
   "Channel 1 Parameters" menu under Vert → CH1 → Range/Coupling or by a long press on the CH1 key.
- The autorange mode (auto) is indicated in the display of the parameters for CH1.

In this case, the instrument constantly seeks the most suitable measurement range.

#### The resistance measured is known:

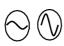

- Select the appropriate range:
   "Channel 1 Parameters" menu under Vert → CH1 → Range/Coupling or using the keys opposite.
- See the general characteristics for the ranges available.
- Select the "Statistics" mode.
   Menu: Display → Statistics, to find out the minimum and maximum values when the measurement variations are analyzed.
- The MIN and MAX measurements are indicated in the display of the parameters for CH1.

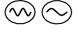

- Use the keys opposite to select the duration of the period (5', 15', 30', 1 h, 6 h, 12 h, 24 h, week, month) for analysis of the measurement variations.
- The duration selected is indicated in the top left-hand corner of the graphic window.
- Deactivate "Roll" mode:
   Menu: Horiz → Roll to stop the measurements at the end of the analysis period.

Example of measurement in Multimeter Mode

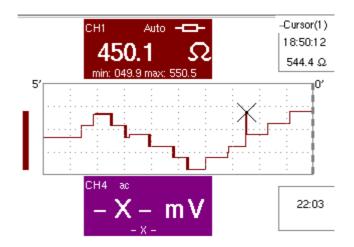

The graphic window records the changes in the measurements during the analysis period (5 minutes).

The bargraph shows the amplitude of the variations.

The minimum value (49.9 ohms) and the maximum value (550.5 Ohms) measured are indicated in the CH1 parameter display.

The cursor linked to the trace indicates the measurement a specific point on the trace, along with the time of the event.

The value measured which is displayed in the CH1 parameter display remains active after the analysis period has ended.

# ETHERNET network application examples

a) File transfer from a PC via the network

The files in the oscilloscope's "File Management" menu (see §. "Util" Menu) can be downloaded onto a PC (or uploaded from a PC) via an ETHERNET network.

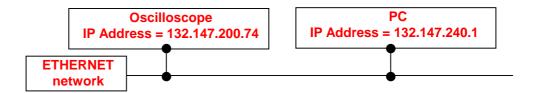

- Use a suitable ETHERNET cable to link the oscilloscope to the network.
- Open the oscilloscope's "Network" menu.
- Enter the IP address manually or automatically using the icon "provided by a DHCP server" (if the server is accessible).
- Then validate the information by choosing **OK**.
- 🖎 Example: 132.147.200.74
- Use a PC connected to this network.
- In your browser, type in the URL zone: ftp://132.147.200.74
   A list of the files is then displayed.
- You can use your browser to:
  - copy files (PC  $\rightarrow$  Scope or Scope  $\rightarrow$  PC),
  - delete files,
  - rename files.
- The SX-METRO software (option) simplifies file transfer via the ETHERNET network.

b) Hard copy of the screen on a network printer Screen copying can be initiated on a network printer.

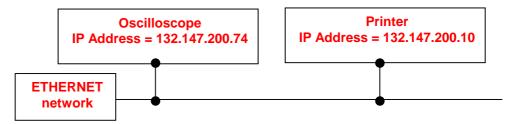

- Use a suitable ETHERNET cable to link the oscilloscope to the network.
- Open the oscilloscope's "Network" menu.
- Enter the IP address manually or automatically using the icon "provided by a DHCP server" (if the server is accessible).

Example: 132.147.200.74

 Enter the IP address of the network printer using the table of usable numbers after selecting the zone to be modified.

Example: 132.147.200.74

- Specify the name of the required printer ( Example: LaserJet 4)
  - To find out the IP address of the server or the name of the printer, contact the network administrator responsible for your IT installation.
- Then validate the information by choosing **OK**.
- Open the "Hardcopy" menu (See §. "Util" Menu) of the oscilloscope.
- According to the printer connected to the network, select the print format or type of printer.
- Validate the colour or black/white option.
- Validate the Network option of the port menu.
- Configure the oscilloscope so that it displays the screen as you wish to print it.

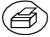

Start the required print operation by pressing the key opposite.

**WEB Server** 

Minimum PC Configuration: Pe

Pentium II, 200 MHz, 64 Mb. RAM. Screen resolution: > 1152 x 864 pixels Install JVM SUN (minimum version J2RE 1.4.2) from site //java.sun.com

Recommended browsers: Internet Explorer 6.0 or Netscape 6.0

Screens obtained on PC logged on to same network as the instrument.

In the examples that follow, the IP address of the oscilloscope is: 14.3.250.46 (programmed in the UTIL menu → Config I/O Port → Network).

Connection to WEB SERVER Connection is done from a PC by using INTERNET EXPLORER.

To reach the Web-server, register in the bar of address: 'http://IP Address' of the instrument.

The IP address of the instrument is defined in the following menu: UTIL→ Config I/O Port → Network. See p. 56.

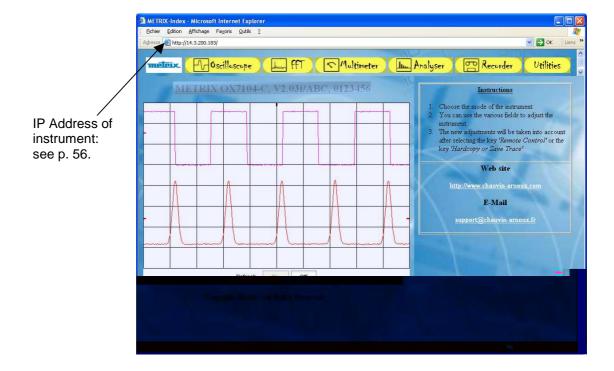

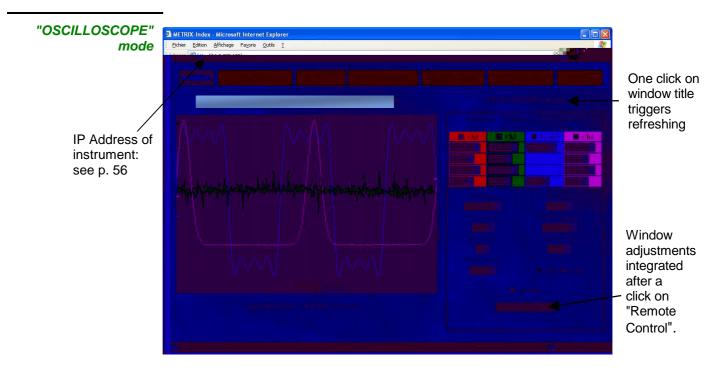

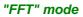

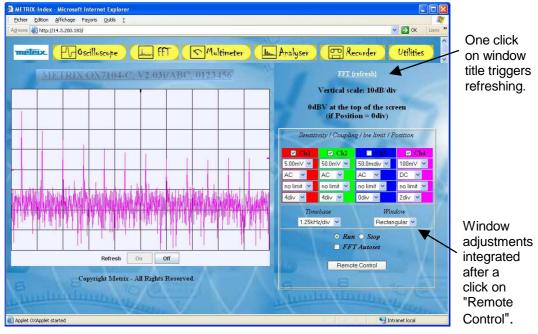

"MULTIMETER" mode, OX 6062 and OX 6152 only

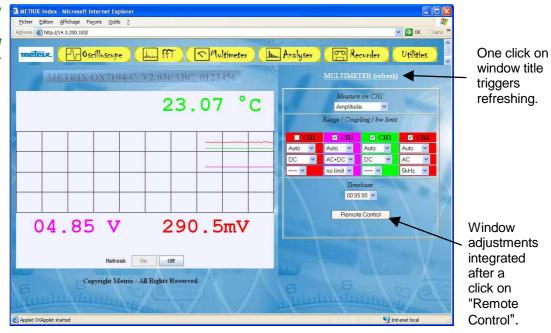

#### "UTILITIES"

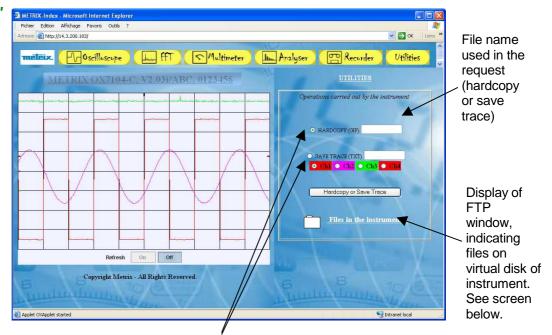

The selection button determines the action:

- launching of screen copy or
- save trace.

Only the values assigned with a tolerance or limits are guaranteed values (after half an hour warming up). The given specifications apply in the reference area. Values without a tolerance are for information only.

#### **Vertical deviation**

| Characteristics                                                                                  | OX 6062                                                                                                    | OX 6152                                                                 | OX 6202                                                    |  |
|--------------------------------------------------------------------------------------------------|----------------------------------------------------------------------------------------------------|-------------------------------------------------------------------------|------------------------------------------------------------|--|
| Number of <b>channels</b>                                                                        | 2 channels: CH1 & CH4                                                                                          |                                                                         |                                                            |  |
| Vertical ranges                                                                                  | 2.5 mV to 100 V/div.  Variation in steps (no continuous variable coefficient)                                  |                                                                         |                                                            |  |
| <b>BW</b> at - 3dB on all vertical ranges from 5 mV to 100 V/div.                                | 60 MHz                                                                                                    | 150 MHz                                                                 | 200 MHz                                                    |  |
| <b>BW</b> at - 3 dB on range 2,5 mV/div.                                                         | 60 MHz                                                                                                    | 100 MHz                                                                 | 150 MHz                                                    |  |
|                                                                                                  |                                                                                                    | n load 50 $arOmega$ with a signal of a<br>or ranges 2,5 mV/div to 5 V/d |                                                            |  |
| Max. input voltage                                                                               |                                                                                                    | 50 Vpk (DC + peak AC at 1 k<br>20 dB/decade from 100 kHz                |                                                            |  |
| Input Type                                                                                       | m                                                                                                    | etallic BNC connected to gro                                            | und                                                        |  |
| Vertical <b>offset</b> dynamic                                                                   |                                                                                                    | ± 10 divisions on all ranges                                            |                                                            |  |
| Input coupling                                                                                   | AC: 10 Hz to 60 MHz<br>DC: 0 to 60 MHz<br>GND: reference                                                       | AC: 10 Hz to 150 MHz<br>DC: 0 to 150 MHz<br>GND: reference              | AC: 10 Hz to 200 MHz<br>DC: 0 to 200 MHz<br>GND: reference |  |
| Bandwidth limit                                                                                  |                                                                                                    | 15 MHz, 1.5 MHz, 5 kHz                                                  |                                                            |  |
| Rise time <sup>2</sup>                                                                           | ≈ 5.8 ns                                                                                                    | ≈ 2.34 ns                                                               | ≈ 1.75 ns                                                  |  |
| Cross-talk between channels                                                                      | DC at 60 MHz > 40 dB                                                                                           | DC at 150 MHz ≥ 40 dB                                                   | DC at 200 MHz ≥ 40 dB                                      |  |
|                                                                                                  | Same sensitivity on both channels                                                                              |                                                                         |                                                            |  |
| Peak-to-peak gain accuracy <sup>2</sup>                                                          | ± 2                                                                                                    | % (with averaging of 4) at 1                                            | kHz                                                        |  |
| Vertical <b>resolution</b> of the display                                                        | ± 0.4 % of full scale (without ZOOM) 0.1 % in ZOOM mode (10 bits)                                              |                                                                         |                                                            |  |
| <b>DC</b> vertical measurement <b>accuracy</b> <sup>2</sup> with offset and with averaging of 16 | ± [2,2 % (reading) + 11 % (sensitivity) + 250 μV] applies to : Vmin, Vmax, Vlow, Vhigh, Vavg, curs(1), curs(2) |                                                                         |                                                            |  |
| AC vertical measurement accuracy <sup>2</sup> without offset in 1 kHz and with averaging of 16   | ± [2 % (reading) + 10 % (sensitivity) + 250 μV] applies to : Vamp, Vrms, Overshoot +, Overshoot -              |                                                                         |                                                            |  |
| Accuracy <sup>2</sup> of vertical offset with averaging of 16                                    | ± [0.2 % (reading) + 10 % (sensitivity) + 250 μV]                                                              |                                                                         |                                                            |  |
| Resolution of the measurements                                                                   | 10 bits                                                                                                    |                                                                         |                                                            |  |
| Vertical <b>ZOOM</b> function on acquired or saved curve                                         |                                                                                                    | ZOOM factors: 16 max.                                                   |                                                            |  |
| Electrical safety (accessories not)                                                              | 300 V, CAT II, cl. 1                                                                                           |                                                                         |                                                            |  |
| Input impedance                                                                                  | 1 MΩ ± 1 % approx. 15 pF 1 MΩ ± 1 % approx                                                                     |                                                                         | 1 MΩ ± 1 % approx.12 pF                                    |  |
| Display modes                                                                                    | ch1, ch4                                                                                                    |                                                                         |                                                            |  |

<sup>&</sup>lt;sup>1</sup> Beyond 5 V/div. range the bandwidth is guaranteed by the respect of the rising time.

<sup>&</sup>lt;sup>2</sup> Specification given for 5 mV/div. to 100 V/div. ranges. Reduced specification for 2.5 mV/div. range.

## **Horizontal deflection (time base)**

| Characteristics           | OX 6062                                                                                                    | OX 6152                                                                                                    | OX 6202     |  |  |
|---------------------------|----------------------------------------------------------------------------------------------------|----------------------------------------------------------------------------------------------------|-------------|--|--|
| Time base ranges          | 35                                                                                                    | 35 ranges, from 1 ns to 200 s/div.                                                                                                    |             |  |  |
| Time base accuracy        |                                                                                                    | ± 0.1 %                                                                                                    |             |  |  |
| Sampling rate             | 50                                                                                                    | 1 GS/sec. in real time<br>50 GS/sec. with repetitive signal                                                                                |             |  |  |
| Time measurement accuracy | ± [(0.02 di                                                                                                    | v.) x (time/div.) + 0.01 x read                                                                                                    | ing + 1 ns] |  |  |
| Horizontal <b>ZOOM</b>    | The horizontal ZOOM factors available range from x 1 to x 10 acc. to seq. 1-2 (in ZOOM mode, the same sequence of time base ranges is used as in norm mode).                                                                                                    |                                                                                                    |             |  |  |
|                           | for rec                                                                                                    | N.B.: The oscilloscope has a memory capacity for recording of 2,500 counts per channel.  Display at screen is 500 counts for 10 divisions. |             |  |  |
| XY Mode                   | The bandwidth in X and Y is identical                                                                                                    |                                                                                                    |             |  |  |
| Phase error               | < 3° In XY mode, at each instant t: The smallest time increment between two successive XY points is given by the real acquisition frequency of the oscilloscope.                                                                                                    |                                                                                                    |             |  |  |
| Bandwidth in X and Y      | 60 MHz                                                                                                    | therefore depends on the se                                                                                                    | 200 MHz     |  |  |
| Representation            | temporal or frequential (FF                                                                                                    |                                                                                                    | 200 MH2     |  |  |
| Fast Fourier Transform    | <ul> <li>calculation on the traces present in the screen area</li> <li>dynamic refreshment as a function of the signal observed in RUN mode</li> <li>windowing: rectangle, Hamming, Hanning, Blackman</li> <li>scales: logarithmic or linear</li> <li>automatic adjustment with autoset function</li> </ul> |                                                                                                    |             |  |  |

#### **Trigger circuit**

| Characteristics                                 | OX 6062                                                                                                    |                                   | OX 6152                                | OX 6202                                                           |  |  |
|-------------------------------------------------|----------------------------------------------------------------------------------------------------|-----------------------------------|----------------------------------------|-------------------------------------------------------------------|--|--|
| Trigger sources                                 | CH1, CH4, EXT, line                                                                                                    |                                   |                                        |                                                                   |  |  |
| Trigger <b>mode</b>                             | Automatic<br>Triggered<br>Single shot<br>Auto Level 50 %                                                                                              |                                   |                                        |                                                                   |  |  |
| Trigger <b>sensitivity</b>                      | DC: 0.6 div. from DC at 10 MHz<br>1.5 div. from 10 MHz at 60 MHz                                                                                      |                                   | from DC at 10 MHz<br>10 MHz at 150 MHz | DC: 0.6 div. from DC at 10 MHz<br>1.5 div. from 10 MHz at 200 MHz |  |  |
| Trigger <b>coupling</b> without bandwidth limit | AC: 10 Hz at 60 MHz<br>HF Reject: 0 at 10 kHz<br>BF Reject: 10 kHz at 60 MHz                                                                          | HF Reject : 0 at 10 kHz           |                                        |                                                                   |  |  |
| Trigger gradient                                |                                                                                                    | Fall                              | ling or rising                         |                                                                   |  |  |
| Noise rejection                                 | ≈ ± 1,5 div.                                                                                                    |                                   |                                        |                                                                   |  |  |
| Trigger <b>level</b><br>Variation range         | ± 8 div.                                                                                                    |                                   |                                        |                                                                   |  |  |
| Trigger <b>type</b>                             | on edge                                                                                                    |                                   |                                        |                                                                   |  |  |
|                                                 | on pulse widtl                                                                                                    |                                   |                                        | m 20 ns to 20 s                                                   |  |  |
|                                                 | TV on CH1 only: - Selection of line number and polarity, with 525 lines (PAL) and 625 lines even or odd line field - TV trigger sensitivity: > 1 div. |                                   |                                        |                                                                   |  |  |
| Pre-Trigger                                     |                                                                                                    | Adjustable                        | e from 0 to 100 %                      |                                                                   |  |  |
| HOLDOFF                                         | A                                                                                                    | Adjustable from 160 ns to 30 sec. |                                        |                                                                   |  |  |
| TRIG-EXT                                        |                                                                                                    |                                   |                                        |                                                                   |  |  |
| ♦ Trigger sensitivity                           | EXT: 100 mV                                                                                                    | p. to p.                          | from DC to 1 MH                        | Z                                                                 |  |  |
|                                                 | 150 mV                                                                                                    | p. to p.                          | from 1 MHz to 10                       | 00 MHz                                                            |  |  |
|                                                 | EXT / 5: 500 mV                                                                                                    | p. to p.                          | from DC to 1 MH                        | z                                                                 |  |  |
|                                                 | 750 mV                                                                                                    | p. to p.                          | from 1 MHz to 10                       | 00 MHz                                                            |  |  |
| ♥ Trigger level                                 | EXT: ± 800 mV                                                                                                    |                                   |                                        |                                                                   |  |  |
| Variation range                                 | EXT / 5 : ± 4 V                                                                                                    |                                   |                                        |                                                                   |  |  |
|                                                 |                                                                                                    | 1 MΩ ± 1%                         |                                        |                                                                   |  |  |
| Safety (access. not)                            | 300 V Cat. II - Class 1                                                                                                    |                                   |                                        |                                                                   |  |  |

Trigger in mode LINE is carried out by collecting the ambient electric field at 50 Hz (or 60 Hz).

For a correct operation, the ambient electric field should not be disturbed by signals of raised level, close to 50-60 Hz frequency.

## **Acquisition chain**

| Characteristics       | Specifications         | Comments                |
|-----------------------|------------------------|-------------------------|
| ADC Resolution        | 10 bits                | 1 converter per channel |
| Maximum sampling rate | 1 GS/sec. in real time |                         |

Sampling modes:

| Mathematical functions                                                                                                  | Equation editor (functions on the channels or simulated) Addition, subtraction, multiplication, division and complex functions between channels.                                                                                                    |   |  |
|----------------------------------------------------------------------------------------------------|----------------------------------------------------------------------------------------------------|---|--|
| Automatic measurements                                                                                                  | Time measurements  up time down time positive pulse negative pulse cyclic ratio period frequency phase counting  tup time down time positive pulse peak-to-peak voltage amplitude max. voltage min voltage high plateau low plateau overshoot summation |   |  |
| Resolution of the measurements                                                                                          | 10 bits / display on 4 digits                                                                                                    |   |  |
| Measurements by cursors or automatic measurements  ♣ DC vertical measurement accuracy 3 with offset and averaging of 16 | ± [2,2 % (reading) + 11 ° applies to : Vmin., Vmax., Vlow                                                                                                    |   |  |
| Short AC vertical measurement accuracy without offset in 1 kHz and averaging of 16.  We Vertical offset accuracy 3.     | applies to : Vamp, Veff, overshoot +, overshoot                                                                                                    |   |  |
| with averaging of 16  Accuracy of 2-cursor time measurements                                                            | _ ` ` '                                                                                                    | , |  |

<sup>&</sup>lt;sup>3</sup> Specification given for 5 mV/div. to 100 V/div. ranges. Reduced specification for 2.5 mV/div. range.

### **Display**

| Characteristics                        | OX 6062-M                                                                                                 | OX 6062-C - OX 6152-C - OX 6202-C            |  |  |
|----------------------------------------|----------------------------------------------------------------------------------------------------|----------------------------------------------|--|--|
| Display screen                         | LCD 5.7 STN Monochrome                                                                                    | LCD 5.7 STN Colour                           |  |  |
|                                        | CCF                                                                                                    | -<br>FL back-lighting                        |  |  |
| Contrast                               | Cont                                                                                                    | Continuous adjustment                        |  |  |
| Resolution                             | 1/4 VGA, i.e. 320 pixe                                                                                    | els horizontally x 240 pixels vertically     |  |  |
| Screen saver                           | Delay can be selected in the 15                                                                           | Tool Menu → Configuration ', 30', 1h or none |  |  |
| Window displayed in <b>normal</b> mode | Comp                                                                                                    | olete memory: 2500                           |  |  |
| Horizontal <b>ZOOM</b>                 | 500 counts out of                                                                                         | f the 2500 of the whole memory               |  |  |
| Display modes  Vector                  | Acquired points, interpolated The acquired points are attack                                              |                                              |  |  |
| Envelope                               | Min. and max. on each horizon                                                                             | ontal screen position are displayed.         |  |  |
| Averaging                              | Range of factors: none, 2, 4,                                                                             | 16, 64                                       |  |  |
| Graticule                              | Com                                                                                                    | plete Borders                                |  |  |
| Indications on screen  Triggering      | , ,                                                                                                    | on the bargraph and on the top edge of the   |  |  |
| Traces                                 | Trace identifiers, activation or Position, Sensitivity Ground reference High and low overshoot indicates. |                                              |  |  |

#### **Miscellaneous**

| 1/10 probe calibration <b>signal</b> | Form: rectangular<br>Amplitude: ≈ 0 - 3 V<br>Frequency: ≈ 1 kHz |
|--------------------------------------|-----------------------------------------------------------------|
| Autoset                              |                                                                 |
| Search time                          | < 5 s                                                           |
| Frequency range                      | > 30 Hz                                                         |
| Amplitude range                      | 15 mVpp to 400 Vpp                                              |
| Cyclic ratio limits                  | 20 to 80 %                                                      |

All the versions of this instrument are equipped with the clock and calendar functions.

# Technical Specifications (cont'd) « Oscilloscope Mode »

| Communication interfaces |  |
|--------------------------|--|
|                          |  |

**RS232C** link configuration

Selection of speed in Bauds 300, 600, 1200, 2400, 4800

300, 600, 1200, 2400, 4800, 9600, 19200, 38400, 57600, 115200

Parity selection
None, even, odd
Word length selec

Word length selection

8 bits or 7 bits

Stop bit number selection

1 or 2 stop bits

**Protocol selection** 

Hard (for RTS and CTS lines)

Soft (for XON and XOFF characters)

None (no protocol)

**ETHERNET** Interface

Type 10BASE-T (Twisted Pair)

Lead Interface scope / RJ 45 8-count

Standard IEEE 802.3

RS232 / ETHERNET Interface Connector Location: right-hand side of the instrument

with: 1 RS232C interface cable (HX0042)

1 twisted ETHERNET interface cable (HX0040) option 1 straight ETHERNET interface cable (HX0039) option

#### Remote programming of the instrument by a PC

Programming of the instrument via the RS232C or ETHERNET

interface with SCPI commands

IP protocol available on ETHERNET: FTP server, TELNET,

HTTP server, LPD client, DHCP client.

Refer to the remote programming manual for the list of

commands.

Technical Specifications « Multimeter » Function, OX 6062 and OX 6152 only.

Only the values assigned with a tolerance or limits are guaranteed values (after half an hour warming up). The percentage of measuring accuracies refers to the measured value. Values without a tolerance are for information only.

**Resistance measurement** 

On Channel 1

Ranges (end of scale)

**Ohmmeter** 

# Technical Specifications (cont'd) « Multimeter » Function

| Capacitance measurement                | On Channel 1                                                           |                                                              |                                                                |
|----------------------------------------|------------------------------------------------------------------------|--------------------------------------------------------------|----------------------------------------------------------------|
| Ranges                                 | Capacimeter                                                            | Resolution                                                   | Measuring current                                              |
|                                        | 5 mF<br>500 μF<br>50 μF<br>5 μF<br>500 nF<br>50 nF<br>5 nF             | 1 μF<br>0.1 μF<br>0.01 μF<br>1 nF<br>100 pF<br>10 pF<br>1 pF | 500 μΑ<br>500 μΑ<br>500 μΑ<br>500 μΑ<br>5 μΑ<br>5 μΑ<br>500 nA |
| Accuracy                               | ± 2 % + 10 UR fror                                                     | n 10 % to 100 % o                                            | of scale                                                       |
| Cancellation of series and parallel Rs | Parallel R > 10 k<br>Use cords as shor                                 | t as possible.                                               |                                                                |
| Frequency measurement                  | 40 Hz to 198 kHz of Accuracy : 0.1 %                                   | on a square and s                                            | inus signal                                                    |
| Multimeter operating modes             |                                                                        |                                                              |                                                                |
| Selection of modes                     | via menu, with tou                                                     | ch-sensitive scree                                           | en                                                             |
| Relative mode                          |                                                                        |                                                              |                                                                |
| Monitoring (statistics)                | MAX and MIN valu                                                       | es for all measure                                           | ements                                                         |
| Frequency                              | Possible display of                                                    | frequency in AC m                                            | ode                                                            |
| The modes                              | Relative<br>Monitoring<br>Frequency are exc                            | usive                                                        |                                                                |
| Digital display rate                   | 2 measurements p                                                       | er second                                                    |                                                                |
| Measurement log                        | Measurement displ<br>default window of                                 |                                                              | rom 5 min to 31 days)                                          |
| RUN                                    | Initiation of the mea                                                  | surements                                                    |                                                                |
| HOLD                                   | Freezing of the me                                                     | asurement                                                    |                                                                |
| Display                                |                                                                        |                                                              |                                                                |
| In numeric form                        | Principal measurer<br>Secondary measu<br>The touch-sensitiv<br>a menu. | rement → small-s                                             |                                                                |
| Graphic trace                          | History of the meas<br>Objective: Presenta                             |                                                              | ne<br>irements as an amplitude histogram.                      |

# Warning!

| Error Messages | If one of those codes (or the addition of several codes) is present when getting                             |
|----------------|----------------------------------------------------------------------------------------------------|
| 3              | started:   a default has been detected.                                                                      |
|                | In this case, contact your closest distributor (See §. Maintenance).  Autotest: Error n° 0001: Micro Problem |
|                |                                                                                                    |
|                | Autotest : Error n° 0002 : Flash Problem                                                                     |
|                | Autotest : Error n°0004 : RAM Problem                                                                        |
|                | Autotest : Error n°0008 : FPGA Problem                                                                       |
|                | Autotest: Error n°0010: Numerisation problem on c hannel 1                                                   |
|                | Autotest: Error n° 0080: Numerisation problem on c hannel 4                                                  |
|                | Autotest: Error n°0100: Analog problem on channe l 1                                                         |
|                | Autotest : Error n° 0800 : Analog problem on channe I 4                                                      |
|                | Autotest : Error n°1000 : Problem on ETHERNET link                                                           |

### **General specifications**

#### **Environment**

Reference temperature
 Operating temperature
 Storage temperature
 Utilization
 Altitude
 18℃ to 28℃
 -20℃ to +60℃
 20℃ to +60℃
 -20℃ to +60℃

• Relative humidity < 80 % up to 31℃

#### **Power supply**

• External power supply

 $\begin{array}{ll} \mbox{Mains voltage} & 100 \mbox{ V to } 240 \mbox{ V} \pm 10 \mbox{ \%} \\ \mbox{Frequency} & \mbox{from } 47 \mbox{ to } 63 \mbox{ Hz} \\ \mbox{Consumption} & \mbox{< 20 A} \end{array}$ 

Screen saver

(automatic stand-by) adjustable by menu : 15', 30', 1h, none adjustable by menu : 30', 1h, 4h, 24h

## CE

**Safety** As per IEC 61010-1 (2001):

Isolation class 1, earth grounded

• Pollution level 2

"Measurement" input overvoltage category CAT II, 300 V

**EMC** This instrument conforms the EMC NF EN 61326-1, 07/97+A1, 10/98 norm :

Emission A class instrument

A single spectral line corresponding to the clock frequency of the processor (60 to 75 MHz) might exceed the requirement

by less than 10 dBµV/m.

Immunity
 Influence magnitude:

2 div. in the presence of a 3 V/m electromagnetic field (class B)

→ 3 div. in the presence of a 10 V/m electromagnetic field. (class A)

## **Mechanical Specifications**

Casing

Dimensions
 215 mm x 190 mm x 225 mm

• Weight 1,2 kg

**Packaging** 

• Dimensions 345 mm x 275 mm x 200 mm

## **Supply**

#### **Accessories**

# delivered with the instrument

- User's manual on CD-ROM
- Remote programming on CD-ROM
- 2 1/10 probes, according to model.....(OX 6062) **HX0210**(OX 6152, OX 6202) **HX0220**

#### delivered optionally

| • | RS232 /SUBD 9-pin lead        | HX0042 |
|---|-------------------------------|--------|
| • | Straight ETHERNET / RJ45 lead | HX0039 |
| • | Twisted ETHERNET / RJ45 lead  | HX0040 |
| • | Adapter RS232 / CENTRONICS    | HX0041 |

#### **INDEX**

|                               | INDEX                        |
|-------------------------------|------------------------------|
| A                             | error messages 96            |
| AC 18, 27, 35, 61             | ETHERNET 12                  |
| AC DC GND 18, 61              | export55                     |
| acquisition min/max 39        | F                            |
| acquisition modes15           | F 47                         |
| address IP 12, 56             | FFT 40                       |
| addressing 12                 | files 55                     |
| amplitud 28                   | format 55                    |
| applications71                | frequency 68                 |
| automatic 15                  | FTP 13                       |
| automatic (mode) 38           | full screen 14, 45           |
| automatic measurements 16, 46 | full trace 18, 61            |
| autorange 63, 67              | G                            |
| autoset 14                    | Gateway 13, 56               |
| averaging 40                  | graphic window               |
| advanced (mode)58             |                              |
| B                             | graphic representation 41    |
| _                             | grid 44                      |
| bargraph 20, 63               | H                            |
| blackmann 43                  | Hamming 43                   |
| C                             | Hanning                      |
| ch1 ch4 27, 34, 6             | hardcopy 14, 56              |
| channel 63                    | help (menu) 59, 70           |
| coefficient 27, 32            | HF reject 35                 |
| communication interfaces 94   | HOLDOFF 35, 37               |
| config port I/O 55            | horiz (menu) 39, 68          |
| configuration 53, 70          | horizontal 16                |
| contrast14                    | horizontal division 18       |
| control area 21               | horizontal unit 41           |
| coupling 27, 35, 63, 64, 67   | HTTP 13                      |
| current settings 64           | I-L                          |
| cursor measurements 20        | input coupling 18            |
| cursor value 63               | language 57                  |
| cursors 16                    | level 35                     |
| D                             | LF reject                    |
| date time 57                  | limit BW 27, 67              |
| DC 18, 27, 35                 | line 37                      |
| Duty Cycle 47                 | LPD 13                       |
| DHCP 13                       | M                            |
| display 19, 27, 62            | manual measurements 16, 49   |
| display (menu)                | manual phase measurement 49  |
| display area 22               | math (function)              |
| display composition           | math2 math3                  |
|                               |                              |
| display definition            | measure (menu)               |
| display made 44               | measurement unit 28, 32      |
| display mode                  | measurements                 |
| displayed channel 17          | memory (menu)                |
| dt 16, 49                     | menu bar 25, 62              |
| dv 16, 49                     | multimeter 6                 |
| E                             | multimeter (mode)            |
| edge (ascending)35            | multimeter keys 60           |
| edge (descending)35           | multimeter specifications 95 |
| EMC 97                        | N                            |
| envelope 44                   | N 47                         |
| environment 97                | network 12, 56               |
| erase 55                      | noise reject                 |
|                               |                              |

### **INDEX**

| 0                                       | speed 55              |
|-----------------------------------------|-----------------------|
| open 55                                 |                       |
| option 56                               |                       |
| oscilloscope 6, 14, 45                  | _ ·                   |
| oscilloscope keys14                     | statistics 68         |
| oscilloscope specifications 88          | status area 20        |
| Over 47                                 | 7 stop 15             |
| Over+ 47                                | 7 stop bits 55        |
| P                                       | stylus 6, 10, 11      |
| P 47                                    | subnet mask 13, 56    |
| parameters 35                           | Sum 47                |
| parity 55                               |                       |
| permanent settings 20                   |                       |
| phase measurement49                     | <u> </u>              |
| physical address 12, 56                 |                       |
| polarity 37                             |                       |
| port 56                                 |                       |
| position 16, 18                         |                       |
| power supply 6, 9, 97                   |                       |
| pretrig 15                              | ·                     |
| principal 34, 35                        |                       |
| principal measurement 63                |                       |
|                                         |                       |
| printer or lpd server 56                |                       |
| protocol                                |                       |
| pulse 34, 36                            |                       |
| R                                       | trigger level         |
| range                                   |                       |
| recall53                                |                       |
| rectangular 43                          | <del>_</del> ,        |
| ref meas 16                             |                       |
| Ref.1, 2, 3, 4 51                       |                       |
| reference 16, 46, 69                    |                       |
| relative mode 68                        |                       |
| remote programming 94                   |                       |
| repetitive signal 39                    |                       |
| reset 32                                | validated channel 17  |
| roll 68                                 | 3 Vamp 47             |
| roll mode                               | 3 Vavg 47             |
| run 15                                  | 5 vector 44           |
| run hold 15, 57                         | vert (menu) 26, 66    |
| run/stop 22                             | vertical 17           |
| S                                       | vertical scale 27, 32 |
| safety 97                               | vertical unit41       |
| save 52, 53                             | 3 Vhigh 47            |
| screen6                                 | Vlow 47               |
| screen calibration 58                   | 3 Vmax 47             |
| screen saver 57, 70, 97                 | 7 Vmin 47             |
| secondary measurement 63                |                       |
| selected channel 17                     | • •                   |
| sensitivity 18, 57                      |                       |
| setting 18                              |                       |
| sgle refr 15, 60                        |                       |
| single 15                               | ·                     |
| single (mode)                           |                       |
| source                                  |                       |
| 000000000000000000000000000000000000000 | •                     |